# **Panasonic**

Operating Instructions Part 1 Digital Cellular Phone

X700

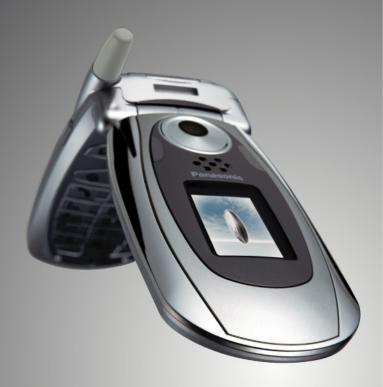

EB-X700 Mobile Phone

Before operating this equipment please read these instructions (parts 1 and 2) completely.

Charge battery before operation.

GSM.

All screen images in the manual are simulated.

## **CONTENTS**

| Highlights                         |
|------------------------------------|
| Getting Started                    |
| Phone Basics and Managing Calls 15 |
| Entering Text                      |
| Navigating the Applications        |
| Applications Menu Map              |
| Contacts                           |
| Calendar                           |
| Messages                           |
| Camera                             |
| Media75                            |
| Connectivity                       |
| Settings                           |
| Tools                              |
| Call Logs                          |
| QuickOffice                        |
| Games                              |
| Favourites                         |
| Accessories                        |
| Troubleshooting                    |
| INDEX 172                          |

## **HIGHLIGHTS**

Here are just some of the things you can do with the X700 mobile phone.

- Send colour pictures and video clips to friends and family via Multimedia messaging and e-mail messaging.
- Send pictures, video, electronic business cards, and more using Bluetooth, Infrared, or USB connections to other phones or devices...
- Swap content between appropriate devices with the included miniSD Card and adapter.
- Surf the Internet using your XHTML configured wireless Internet browser.
- Add frames, text, and pop art to VGA size images.
- · Capture video clips.
- Play 40 tone polyphonic ringtones.
- No more wired headset!
   Use a Bluetooth® wireless
  headset.
- Synchronise your Contacts and Calendar with your other networked devices

- See who is calling with picture Caller Line ID on the X700 external display.
- Download games, images, themes, sounds, videos, and Java<sup>™</sup> and Series 60 applications.
- View all your media files in one place, the Media Gallery.
- Search for your files; including games, images, install packages, and video and sound clips.
- Receive, edit, and view Microsoft® Word, Excel, and PowerPoint® files. Beam documents to printers and projectors (with appropriate accessory).
- Speak a name or number to dial the number using Voice Commands.
- Say "open Messages" or "open Camera" and your phone will go directly to the application using Voice Commands

## GETTING STARTED

The Panasonic X700 GSM™/GPRS mobile phone operates on Global System for Mobile Communications (GSM) networks around the world, which provide integrated voice mail, text short message service (SMS), multimedia messaging service (MMS), fraud protection and superior voice quality. One of the most important GSM advantages is the removable SIM (subscriber identity module) card, containing personal information such as subscription information, private encryption keys, and phone numbers.

## **Feature Availability**

Some features are network dependent or are available only if you subscribe to the feature. Some functions are SIM card dependent. Note that before you can use or activate many of the network features, you must subscribe to the desired services. For more information, contact your wireless service provider.

## **Before Using Your Phone**

The SIM card must be installed in your phone for it to operate on the cellular network. Insert SIM card, then attach battery and fully charge it.

## INSTALLING AND REMOVING SIM CARD

Caution: This product contains small parts. Keep out of reach of small children

Take care not to scratch or bend SIM card and gold contacts.

## **Installing SIM Card**

 Place thumbs at outer edges of battery cover, press down, then slide off battery cover towards bottom of phone. Remove battery (see page 4).

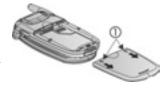

- Position SIM card as shown, with gold contacts facing phone and notched corner entering phone first. Carefully slide the SIM card into the SIM card pocket until it clicks.
  - If SIM card is inserted incorrectly or damaged, Insert SIM card may display. Remove SIM card, then install again.
  - If SIM card rejected message appears, contact your wireless service provider.

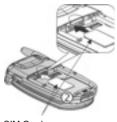

SIM Card

## **Removing SIM Card**

 Place thumbs at outer edges of battery cover, press down, then slide off battery cover towards bottom of phone. Remove battery (see page 4).

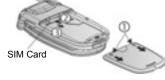

- Gently push bottom edge of SIM card forward into SIM card pocket to release SIM card.
- 3. After SIM card is ejected, gently remove it.

Note: If you are upgrading your phone and your previous phone did not support new services, such as MMS (Multimedia Messaging Service), you may need to insert a new SIM card. Contact your wireless service provider.

## INSTALLING AND REMOVING BATTERY

Caution: Using non-Panasonic accessories or accessories not recommended by your wireless service provider may result in poor performance of your phone, or even cause an electrical hazard

## **Installing Battery**

- Hold battery at a 45° angle; insert tabs on top edge of battery into slots along top edge of battery area.
- **2.** Push bottom of battery down until it clicks.
- Replace battery cover by sliding cover toward the bottom of the phone. Cover should fit snugly with no gaps.

## **Removing Battery**

**Note**: Before you remove the battery, switch off the phone and disconnect the phone from the charger or any other device.

- Place thumbs at outer edges of battery cover, press down, then slide off battery cover towards bottom of phone.
- Use tabs at bottom of battery to lift and remove battery.
- 3. Replace battery cover.

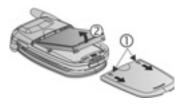

## CHARGING BATTERY

Note: First verify that battery is installed.

- 1. Open connector cover.
- Insert connector into left side (2 gold contacts) of connector area at bottom end of the phone. Connect Travel Charger into mains power socket.
- When charging is complete, remove from mains power socket and press release button to disconnect the charger from the phone.

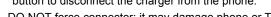

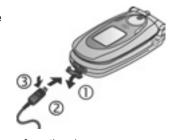

 DO NOT force connector: it may damage phone or Travel Charger.

## **Charging Icons on Main and External Display**

bars scroll when chargingbars stop scrolling when charging is complete

 If the phone is switched on, Battery full message displays when charging is complete.

## Low Battery Warning

When the battery power is low, **Battery low** message displays and a warning tone sounds; phone will automatically switch off. Fully recharge the battery. If you receive the low battery warning during a conversation, finish your call immediately.

## INSTALLING AND REMOVING miniSD CARD

The miniSD Card is a memory card used to expand phone memory and a way to transfer files to other devices.

## Installing miniSD Card

- 1. On top of phone, lift up miniSD Card cover.
- 2. Slide miniSD Card, with notched corner entering phone first and gold contacts facing up, into the miniSD Card pocket until it clicks. Push down miniSD Card cover until it clicks.

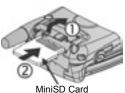

Note: Do not insert any object except a miniSD Card into the miniSD Card pocket.

Do not place labels, etc., onto the miniSD Card. A fine difference in card thickness may result in insertion or removal difficulty, loss of contact or loss of data.

Take care not to scratch or bend miniSD Card and gold contacts.

## Removing miniSD Card

- 1. Press Power key , scroll to Eject miniSD Card and press OK. Before removing miniSD Card, wait for file saving or copying process to finish.
- 2. On top of phone, lift up miniSD Card cover.
- 3. To release miniSD Card, gently push bottom edge of miniSD Card forward into pocket.
- 4. After miniSD Card is ejected, gently remove it. Push down miniSD Card cover until it clicks.

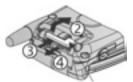

MiniSD Card

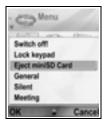

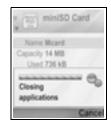

## PHONE OVERVIEW

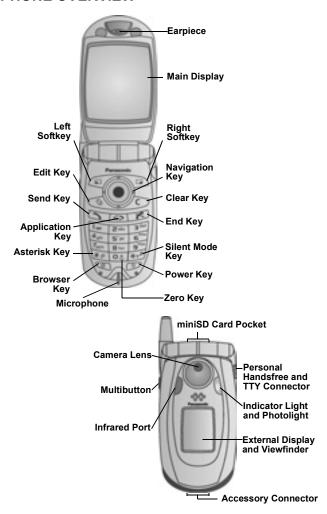

## **KEY FUNCTIONS**

| Key      | Function                                                                                                    |
|----------|----------------------------------------------------------------------------------------------------|
| 0        | Power Key Press and hold to switch phone on or off. Press to choose different ringtones, eject miniSD Card, lock keypad, or lock the phone.                                                                                                    |
| •        | Navigation Key  Press outside edges to scroll up ▲, down ▼, left ◀ or right ► to move through menus and text.  Press centre ☀ to select option.  In standby mode, press centre ☀ to enter main applications menu area.  Take a picture in Camera mode by pressing ☀.            |
| $\infty$ | Send Key  Make a call.  Press in standby mode to recall recently dialled numbers.  Scroll ** to see received and missed calls lists.  Press and hold in standby mode to activate voice commands.                                                                                |
| K        | End Key Ends a call. Return to standby mode.                                                                                                    |
| 0        | Applications Key Enter the main applications menu area. Return to standby mode. Press and hold to view currently open applications.                                                                                                    |
| 0        | Left Softkey  Perform action named in lower left of display.  Shortcut to open preset application in standby mode. To change shortcut, see Standby Mode Settings on page 117.  To lock the keys, in standby mode press , then press .  To unlock the keys, press , then press . |
| 0        | Right Softkey Perform action named in lower right of display. Shortcut to open preset application in standby mode. To change shortcut, see <i>Standby Mode Settings</i> on page 117.                                                                                            |

| Key  | Function                                                                                                    |
|------|----------------------------------------------------------------------------------------------------|
| (B)  | Edit Key Select Dictionary for predictive text including insert and edit words, or alpha mode or number mode. Insert numbers or symbols. Change writing language. Mark multiple items in a list by holding down ♠, then scrolling ♥ or ♣.                                                              |
| 10   | Clear Key Erase character in edit mode. Delete highlighted entered item.                                                                                                    |
| 9    | Browser Key Opens Browser.                                                                                                    |
| * 9  | Asterisk Key In standby mode, press and hold to switch Photolight or flashlight on or off. In numeric and standby modes, press repeatedly for *, +, p and w characters. In Dictionary mode, scroll to other word choices when word is underlined. In edit mode, press to open special character table. |
| O.L. | Zero Key In standby mode, press and hold to enter + character for dialling. In edit mode, enter space.                                                                                                    |
| 100  | Silent Mode Key In standby mode, press and hold to switch Silent mode on or off. In edit mode, shift to upper and lower case letters, or press twice briefly to turn on/off Dictionary for predictive text.                                                                                            |
| (    | Multibutton (on side of phone)  From external display, turns on backlight for 15 seconds or if backlight is already on, brings up status icons.  Turns off ringer during incoming call.  Takes a picture when flip is closed.                                                                          |

## Symbols used in this manual

| 0        | Press Power key.                                                                                                    | 0   | Press Applications key.      |
|----------|----------------------------------------------------------------------------------------------------|-----|------------------------------|
| •        | Press outside edges of<br>navigation key to scroll<br>up, down, left or right to<br>move through menus and<br>text. | •   | Press navigation key centre. |
| 5        | Press Send key.                                                                                                    | 8   | Press End key.               |
| 0        | Press Left softkey.                                                                                                 | 6   | Press Right softkey.         |
| 10       | Press Edit key.                                                                                                    | 0   | Press Clear key.             |
| 0.1 - 9% | Press number keys.                                                                                                  | 9   | Press Browser key.           |
| 20       | Press Asterisk key.                                                                                                 | 0.0 | Press Silent Mode key.       |
| [        | Press Multibutton key (on side of phone).                                                                           |     |                              |

## **ICONS**

Different icons appear depending on the features you are using and the options you have selected.

| Icon   | Indicates                                                                                          | Icon | Indicates                                                                                                    |
|--------|----------------------------------------------------------------------------------------------------|------|----------------------------------------------------------------------------------------------------|
| The Co | Seven levels indicate<br>battery charge level. Bars<br>scroll when battery is<br>charging.         | Ø.   | Alarm is set                                                                                                    |
| ļ      | Seven levels indicate<br>signal strength from<br>network on which phone is<br>currently registered | В    | New voice mail message<br>received (if you have 2<br>lines, left circle is darkened<br>for line 1, right circle is<br>darkened for line 2) |
| *      | GPRS service is available                                                                          | M    | New message received                                                                                                    |
| ×      | GPRS service is on hold during voice call                                                          | ŧ    | Message in Outbox waiting to be sent                                                                                                    |
| 2      | GPRS connection is active                                                                          | •    | Bluetooth <sup>®</sup> is enabled                                                                                                    |
| 歪      | Multiple GPRS connections are active                                                               |      | Bluetooth <sup>®</sup> is active                                                                                                    |
| Ę      | Missed call                                                                                        |      | Infrared is enabled (flashes when active)                                                                                                  |
| -      | Call divert is active (if you have 2 lines, 1 or 2 also appears)                                   | 1    | USB connection enabled                                                                                                    |
| 2      | Line selection 2<br>(SIM card dependent, if you<br>have 2 phone lines)                             | 4    | Navigation key - scroll and move up or down options                                                                                        |
| D      | Data call                                                                                          | *    | Navigation key - scroll left<br>or right, move left or right to<br>view tabs                                                               |

| Icon        | Indicates            | Icon | Indicates                                               |
|-------------|----------------------|------|---------------------------------------------------------|
| 7           | Keypad is locked     | 2    | All ringing tones/ring volume are off (Silent ringtone) |
| <b>[</b> ]3 | Earpiece sound on    | Ģ    | Private handsfree headset attached                      |
| <b>4</b> )) | Loudspeaker sound on |      |                                                         |

## STANDBY MODE DISPLAYS

#### MAIN DISPLAY

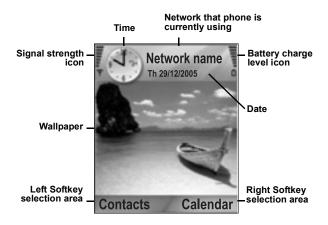

## **EXTERNAL DISPLAY**

Press Multibutton once to switch on backlight, then press as needed to toggle between clock and icon views.

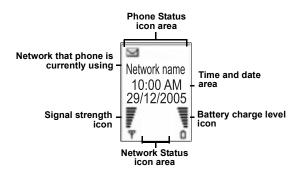

# PHONE BASICS AND MANAGING CALLS

## SWITCHING THE PHONE ON AND OFF

Note: If your SIM card is PIN protected, your PIN code will be requested. Enter the PIN code and press **OK**. See *Security Settings* on page 122.

#### MAKING CALLS

Check that phone is switched on, signal strength icon displays at least one bar  $\frac{1}{4}$ , and your network operator logo displays before dialling a call.

## Type in the Phone Number to Dial

- From standby mode, enter the area code and phone number, and press <a>\_\_\_\_</a>.
- To end the call, press

Note: To erase a digit, press 

During a call, scroll 

or 
to adjust earpiece volume.

Warning: Closing the flip during a call DOES NOT END THE CALL, when set to default. Opening the flip again allows you to return to your previous conversation. To set the phone to end the call when you close the flip, see Active clamshell in Call Settings on page 117.

#### Use a Contact Card to Dial

From Contacts application:

- 1. Scroll to desired name card, press .
  - If the card has several phone numbers stored, select the one you wish to dial.

To add information to your Contacts, see page 35.

## Use a SIM Directory Entry to Dial

From Contacts application:

- 1. Scroll **b** to **SIM directory** view.
- Scroll to desired name, press \_\_\_\_\_.

To add names and numbers to your SIM directory, see page 35.

## Speak the Name to Dial

To dial by saying the name of the person you wish to call:

- 1. Press and hold ....
- 2. After the prompt to "Say a command", say "Voice Dial".
- After the prompt to "Say the name or number", say the full name of a person in your Contact list, including first name and last name.
- 4. The name is repeated, and the phone will begin dialling.

See page 132 for more Voice Command options.

## **Speed Dialling**

If you assigned speed dialling keys (see page 131) to your frequently called numbers, you can dial them with 2 key presses.

- 1. From standby mode, press the preset speed dial digit key
  - 📻 then press 🖎.
  - If Speed dialling is set to On (see Call Settings on page 117), just press and hold the preset speed dial digit key to dial the assigned number.

Note: Location number 1 may be reserved for voice mailbox number.

## Dialled Numbers, Received, or Missed Calls List

You can quickly dial previously dialled numbers, received call numbers, or numbers of calls you missed.

- 1. From standby mode, press .
- From the list of Dialled numbers, scroll to desired entry and press \( \sigma \) to dial.

Scroll 
 to move to Received calls tab and Missed calls tab to select a number from either of those lists.

#### **Automatic Redial**

If you set **Automatic redial** to **On** in the Call Settings menu (see page 117), your phone will automatically redial the number up to 10 times under certain conditions, such as no answer, destination number is busy, network busy, or some connection errors.

Press Quit or for to stop automatic redialling.

## **Dial from Messages**

If a received message contains a phone number, you can dial it from the Inbox message. You can also call the sender of an SMS text message.

From Messages application:

- 1. Open Messages. Scroll to Inbox and open.
- 2. Scroll to desired message and open.
- To find the phone number within a message, press Options and select Find > Phone number, E-mail address, or Web address. When found, text and numbers will be underlined.
  - To call the sender of SMS text message from the open message, press to dial the sender's phone number.

## International Calling

From standby mode, press and hold • to enter +, the international prefix, which is a shortcut for international dialling access. Then type in the country code, area code, and phone number. Press

Note: Many countries/regions include an initial 0 in the area code. In most cases, you should omit this when dialling international numbers. For further help, contact your wireless service provider.

## **Emergency Calls**

Dial the local emergency number used in your current location.

- 1. Switch on the phone if it is off.
- 2. Verify that the antenna icon is displayed.
- 3. Enter the local emergency number (such as 112) and press

**Note**: You can call the local emergency number even if the keys are locked.

Making emergency calls without SIM is country or network operator dependent.

#### Send Service Command to Network

Ask your wireless service provider to activate a particular service by sending a service command. These commands, which may be called USSD commands, can activate services such as mobile prepay and chat.

- First, contact your wireless service provider for the proper service command code.
- Type in the supplied service command code. If the phone recognises it as a supplementary service or USSD request, press Send service comm.

## **ANSWERING CALLS**

When there is an incoming call, the phone rings and flashes green.

**Note:** If the phone is set to a ringtone with vibrating alert on, the phone flashes green and vibrates instead of ringing.

- 1. Open flip to answer a call.
  - If flip is open, press to answer a call.

## **Mute Ringing Tone**

## **Change Answer Settings**

To change the setting so a call will not be answered by opening the flip, see **Active clamshell** in Call Settings on page 117.

To answer by pressing any key except we, ref., or ref., see Anykey answer in Call Settings on page 117.

## **Divert Incoming Calls**

To divert calls to your voice mailbox or another number, see *Call Divert* on page 126. Then you can press or **Reject** softkey and incoming calls will be diverted.

If you ignore the call by not pressing any keys, the call details appear on the Missed calls list.

## **ACTIVE CALL OPTIONS**

When on a call, you can put the call on hold, mute the microphone, send touch tones for passwords, etc., and create multi-party calls, depending on network support.

#### Place Calls on Hold

To put a call on hold or release the call from hold, press **Options** and select **Hold** or **Unhold**.

If you are connected to 2 calls (an active call and a call on hold), press **Options** and select:

| Swap     | Put active call on hold and activate held call.                                                                                                    |
|----------|----------------------------------------------------------------------------------------------------|
| Transfer | Connect an active call and a held call, or an incoming call to an active or a held call, and disconnect yourself from both calls, leaving the two callers to talk to each other. |

| Shortcuts: | You can also press to switch between <b>Hold</b> and <b>Unhold</b> on one call, or switch between one active and one held call ( <b>Swap</b> ). |
|------------|----------------------------------------------------------------------------------------------------|
|            | To end a held call and continue with the active call, press and                                                                                 |
|            | To end the active call and continue with the held call, press and .                                                                             |

## HANDSFREE TALKING

To hear the caller's voice from the handsfree loudspeaker, press **Loudsp.**. Set the phone down nearby so you and several others can have a conversation without holding the phone.

To go back to the earpiece, select Handset.

| 4)           | Loudspeaker icon - handsfree is active.  |
|--------------|------------------------------------------|
| <b>(1</b> 9) | Earpiece icon - handsfree is not active. |

If you have activated a Bluetooth® handsfree headset, press **Options** and select **BT Accessory** to hear the caller's voice in the Bluetooth® headset.

#### **Volume Control**

Scroll • or • to increase or decrease volume of phone earpiece , phone loudspeaker ), or if a headset is attached. Note the volume step bars change as you adjust volume.

To mute or unmute the microphone, press **Options** and select **Mute** or **Unmute**. Mute switches off the phone's microphone and any accessory microphones if attached. Unmute switches microphone back on.

## **CALL WAITING**

If you activated Call waiting network service in Call Settings (see page 117), you can answer an incoming call when on an active call.

- During an active call, press to answer an incoming call.
   The active call is put on hold.
  - To switch between the calls, press Swap or <a>Swap</a>
  - To end the currently active call and answer the incoming call, press Replace.
- To end the currently active call, press . The held call becomes active.
  - Or to end both calls at once, press Options and select End all calls

 If you press and hold \_\_\_\_\_, all calls and data connections are ended

To reject the incoming call, press **Reject**. The caller receives a busy message or goes to voice mail.

#### Send DTMF Touch Tones

DTMF touch tones can be transmitted during a call just by pressing the keys (0 to 9, #, \*) on your phone. Touch tones are often used to access services such as voice mailboxes, calling card calls, and banking.

During a call, press **Options** and select **Send DTMF** if you stored a DTMF touch tone sequence in a Contacts card. Press **Find**, scroll to desired entry and select.

To dial or store touch tone sequences:

- 1. Type in access phone number.
- 2. Before entering touch tone digits, press repeatedly to scroll through \*, +, p, and w characters to:
  - a short pause before the digits are transmitted (p character).
  - a manual wait period (w character) that requires you to press Send during the call to transmit the digits.
  - + character to send a touch tone sequence stored in a speed dial location (see page 131).
- 3. Enter the touch tone digits, for example, the access codes for your voice mailbox.
- Press to immediately dial call, or press Options and select Add to Contacts to store sequence in your Contacts (see page 35).

**Note**: You can enter multiple instances of pause, wait, and speed dial characters and touch tone sequences.

## Open Applications during a Call

During a call, open the main application menu by pressing o, then open the desired application, for example, check your

Calendar for an upcoming meeting time. The active call remains connected and is indicated by a small pop-up window. To return to the active call window, exit the application.

If you press . an active call will always disconnect.

## Play/Record Sound Clips during a Call

To play a sound clip during a call, open the sound clip from its current location and play. The other person hears the sound clip. To record the current call, see page 141.

## **Multi-Party Calls**

In a multi-party call, you can have a conversation with up to 5 different parties at the same time if supported by the network.

- 1. Call the first party.
- After the call is connected, press Options and select New call to enter a number or press Find to go to the Contacts to dial a number and press \_\_\_\_. The first call is put on hold.
- After the new call is answered, press Options and select Conference to join the held call and the active call together. From then on, there is only one active call, which is the multiparty call.
- To add another party to the call, repeat step 2, then press
   Options and select Conference > Add to conference.
- 5. To have a private conversation with one of the parties, press Options and select Conference > Private. Scroll to desired party and press Private. The separated party becomes the active call on your phone, the multi-party call is put on hold; however, the remaining callers can continue with the multi-party call. To return to multi-call, press Swap. To return Private call to multi-call, press Options and select Conference
- To drop a party from the multi-party call, press Options and select Conference > Drop participant. Scroll to desired party and press Drop.

**Note**: If you are on an active call and already have a held call, start at step 3.

## **ENDING CALLS**

There are several ways to end a call:

- Close the flip.
- · Press End call softkey.
- · Press Options and select End active call.

To end all calls if there are more than one:

· Press Options and select End all calls.

If you press and hold 🌠, all calls and data connections are ended

See Active Call Options starting on page 19 for ending held calls, waiting calls, and multi-party calls.

## CLOSE THE PHONE DURING A CALL

Closing the flip clamshell ends the call. This is the default setting for **Active clamshell** in Call settings. If you want to close the phone and speak handsfree during a call, change the **Active Clamshell** setting to **Off**. This setting switches the caller's voice to the back loudspeaker so you can speak handsfree.

To keep calls connected when you close the flip clamshell and prevent calls from being answered when the flip is opened, see **Active clamshell** in *Call Settings* on page 117.

## **ENTERING TEXT**

There are two main ways to enter text: using the predictive text dictionary to quickly enter words, or alpha mode in which each key is tapped until the planned letter appears.

## DICTIONARY FOR PREDICTIVE TEXT ENTRY

Dictionary uses a predictive text system to enter words by pressing one key per letter to display the planned word, instead of pressing keys multiple times until each planned letter appears.

For example, to enter "Call me." in a message, press:

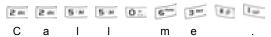

When you press the 6 key and the 3 key, the word "of" appears on screen, because the English dictionary ranks "of" as the most common word associated with the key presses 6 and 3. To change the word "of" to "me", press once, and the word changes.

## **DISPLAY PLANNED WORD MATCHES**

If the correct word does not display, press repeatedly to scroll through an alternative word list. To choose from all the word matches, press and select **Dictionary** > **Matches**.

## ADD WORDS TO PREDICTIVE TEXT DICTIONARY

## **GENERAL TEXT ENTRY**

Enter text and numbers in one of three ways:

Alpha mode - press each key repeatedly until planned letter appears.

- Dictionary mode press one key per letter for dictionary to display planned word.
- 121 Numeric mode enter numbers.

Shortcut: To enter numbers while in alpha or dictionary mode, press and hold desired number key 📭 - 📻.

In both alpha mode and dictionary mode, choose from:

First letter capital ABC All capitals

**□bc** Lower case

To enter symbols, press ( and select **Insert symbol**.

To enter text at a flashing cursor:

- 1. Press the number keys associated with the planned letters repeatedly until the planned letters appear on screen.
  - To enter text using the predictive text dictionary, press sand select Dictionary on, if it is not already active.
- 2. Editing actions for each key and shortcuts:

| Enter space.                                                                                                    | 0.5 |
|----------------------------------------------------------------------------------------------------|-----|
| Enter punctuation by pressing repeatedly. In Dictionary mode, press , then press repeatedly to scroll to other punctuation.                                                              | Lu  |
| Erase a character.                                                                                                    | /C  |
| Press and hold to switch between text and number modes. Press to scroll through upper case, lower case, and first letter capital mode. Press twice briefly to turn Dictionary on or off. | (P) |
| Turn Dictionary on or off. Switch to number mode. Insert symbols. Change writing language.                                                                                               | Œ   |
| In Dictionary mode, scroll to other word choices when word is underlined.                                                                                                    | 8.6 |

Press outer edges to scroll up, down, left, and right through text.

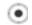

## Cut, Copy, and Paste Text

- To cut, copy, and paste text, move cursor to left of text you wish to copy.
- 2. While holding down <a>™</a>, press and hold <a>™</a> to highlight text.
- 3. Release keys to stop highlighting.
- 4. Press and select Cut or Copy.
- In message field, move cursor to new desired location, pressand select Paste.

## NAVIGATING THE APPLICATIONS

To view the main applications window, press .

## **Navigation Key**

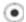

Press the left, right, top and bottom edges of the navigation key to move around the display.

#### Press 🝙 to:

- · Open an application item
- · Select a highlighted item
- · Confirm a selection
- · Take a picture with the camera

If an up or down arrow appears at the bottom of the display, scroll ▲ or ▼ to go to additional items.

Shortcut: To jump to and open one of the first 9 application items (if you have not yet scrolled), simply press the number key corresponding to the desired item's location on the grid view.

The grid view numbering system is:

| 1 | 2 | 3 |
|---|---|---|
| 4 | 5 | 6 |
| 7 | 8 | 9 |

#### Tabs

There may be more files, folders, or pages associated with an application item, which can be viewed by moving right and left across the screen. This is indicated by tabs \_\_\_\_\_, arrows | |||||, or numbers near the top of the screen. For example, if you are viewing page 5 of 12 pages associated with a file, 5/12 and arrows are displayed.

 Scroll i and to move through the tabs and pages.

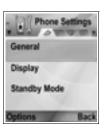

#### Condensed Instructions

In this guide, to condense wording, statements are used such as "Press **Options** and select **Open**". This means to press **Options**, highlight **Open**, and press **Select**. You may need to scroll within the menu to reach **Open**. Many menu items are available within **Options** menus and other menus; thus these shortcut statements will be used throughout the guide to indicate the same type of process.

In this guide, a statement such as "Select Send > Via multimedia", means to scroll to Send, then scroll ▶ to view the pop-up menu containing Via multimedia, then press ♠ or Select softkey to select Via multimedia. Within the pop-up menu, you may need to scroll to highlight Via multimedia.

## **Options Softkey**

At the first level of each menu item, **Options** appears as a way to organise or customise the menu system. The options change depending on the menu level you are viewing.

## To open the **Options** menu:

 Press Options, scroll to highlight the desired action, then press or press Select.

| Open             | Open the item.                                                                                                    |
|------------------|----------------------------------------------------------------------------------------------------|
| List view        | View the menu items in a list form. If you select this, the option changes to <b>Grid view</b> to view the menu items in a grid form. |
| Move             | Move the item to another place within the application system.                                                                         |
| Move to folder   | Move the application item into a folder.                                                                                              |
| New folder       | Create and name a new folder.                                                                                                    |
| Memory details > | View information about items stored in the phone memory and memory card (also referred to as miniSD Card).                            |
| Exit             | Exit the menu item.                                                                                                    |

These additional actions may be available in the **Options** menu:

| Remove or Delete | Remove or delete an item or a marked item (see <i>Mark/Unmark</i> on page 29) on a list or grid, or press |
|------------------|----------------------------------------------------------------------------------------------------|
| Rename           | Give a new name to the item.                                                                              |
| Edit             | Change information you have already entered.                                                              |

#### Mark/Unmark

In menu items containing many files, you can mark specific files in which to perform an action. For example, you may wish to delete 5 images from your Images folder containing 29 images.

To mark an item or items:

- Press Options and select Mark/Unmark > Mark to place a checkmark next to the desired file. Scroll to mark more items as needed, or select Mark all to mark all files.
- Press Options, then select desired action such as Delete, Send. Move.

To unmark an item or items:

 Press Options and select Mark/Unmark > Unmark on a marked file to remove the checkmark. To unmark all files, select Unmark all.

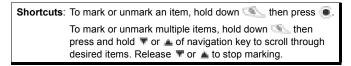

#### Menus within a Menu

A pop-up menu appears when more than one choice is available. For example, you can send a Contacts entry several ways: via text message, via multimedia, via e-mail, via Bluetooth®, and via infrared.

To enter a pop-up menu:

Scroll ▶, or press ♠, or Select softkey.

To close a pop-up menu:

Scroll , or press Cancel softkey.

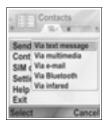

## **Save Changes**

In many cases when editing text or numbers, or changing a setting; press the **Back** softkey to automatically save changes.

#### MULTITASKING

You can work with more than one menu item simultaneously. For example, you can start creating a new message, rename an image, and begin creating a Contacts entry, all without losing the data you have already entered.

To keep a menu item open:

Press of to go to the standby screen. Pressing of does not close the open menu item.

Note: During a phone call, <a> ferminates</a> the call instead of acting as a shortcut to the standby screen.

## Opening and closing menu items

There are several ways to open menu items:

- Press (e).
- · Press Options and select Open.

There are several ways to close menu items:

· Press Options and select Exit.

30

- · Press Back until Exit softkey appears, then press Exit.
- Press Close.

## Shortcut to swapping among open items

If you have several menu items open, you can press and hold to view a pop-up window and scroll to locate the desired open item. When you open the item, you will begin at the point where you were previously. To close an open item from the pop-up window, scroll to desired item, press and select **Yes** 

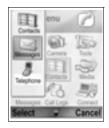

## SEARCH OPTION

In certain menu items, a magnifying glass icon A appears which allows you to search for a name, file or item.

To search, enter the first letter of the desired name or file. The phone finds and displays matching entries. To refine the search, enter two or more letters.

## SHARED PHONE MEMORY

The phone's memory capacity is shared by all images; text, multimedia and e-mail messages; Contacts cards; video and sound clips; ringtones; Calendar and Notepad notes; and downloaded applications stored on your phone. If you keep more files on the phone, then there is less memory available to store new files or run certain applications.

To decrease the amount of phone memory used: (1) store data on your miniSD Card; (2) delete data that is old, copied elsewhere or not being used; (3) delete messages with attachments from your Inbox after saving attachments to an application; (4) use the portrait format to take pictures with the Camera whenever possible. The portrait format file size is much smaller than standard format

To view details of the phone memory and miniSD Card use, and amount of free memory:

- 1. Press 🔘 .
- 2. Press Options.
- 3. Scroll to Memory details.
- **4.** Then scroll ► to chyoose phone memory or memory card (also referred to as miniSD Card).

Also see File Manager on page 148.

## APPLICATIONS MENU MAP

The phone's main application menus are listed below. The names listed represent the names in list view. The names may be slightly different in grid view.

**Note:** The menus may not appear in the order or with the same icons as listed here. The order and icons vary according to your wireless service provider, or if you have customised your settings.

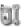

# Settings

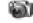

#### Camera

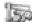

#### DO Tool

Ringtone Profiles Themes Settings Clock Speed Dialing Voice Cmds PrintBoy Setup About product Calculator
Converter
Notepad
Voice recorder
miniSD Card
To-Do List
Application
Mgr
File manager
PhotoLight
SIM Tool Kit

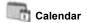

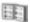

#### Contacts

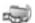

#### Modia

Media Gallery PhotoBase RealOne Player Video Recorder

(optional)

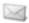

# Messages

Voice Mailbox Messages

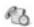

## Call Logs

Recent calls Call duration **GPRS** counter

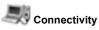

Browser Operator Menu Modem Bluetooth Infrared USB Connection Mgr SyncML Device Mgr

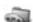

Micro Golf Balloon-Headed Boy

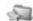

## Favourites

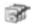

# Quickoffice

## CONTACTS

Store names, phone numbers, e-mail, web and street addresses, even a thumbnail picture in a Contact card. Call and send messages directly from Contacts. Numbers can also be stored on your SIM card. See *Entering Text* page 24 to learn how to enter text

## **CREATE NEW CONTACT CARDS**

From Contacts application:

- 1. Press Options and select New contact.
- 2. Enter information in main fields:

First name Telephone
Last name Mobile
Company Fax
Job title E-mail

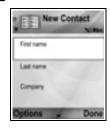

3. From main fields, press Options to:

| Add thumbnail           | Place picture from your Images folder into the card.                                                                                                    |
|-------------------------|----------------------------------------------------------------------------------------------------|
| Add or Delete<br>detail | Choose desired fields and icons from list including Job title, Telephone, Tel. (home), Tel. (business), 3 mobile, 3 fax, pager numbers, 3 E-mail fields, 3 Web addresses, 3 street address fields, DTMF tones, Birthday, and Note. |
| Edit label              | Change the field name.                                                                                                    |

4. Press Done to save entry.

**Note:** See SIM Directory to create and copy entries into your SIM Directory.

## SIM DIRECTORY

The SIM Directory shows you the names and numbers stored on your SIM card. Your wireless service provider can program their service numbers, your wireless phone number and other numbers

into your SIM card. You can store personal numbers on your SIM card as well.

Unlike a Contacts entry, a SIM Directory entry consists of only one name and one phone number.

## **Copy Numbers to SIM Directory**

- 1. From the Contacts list, highlight the desired card.
- 2. Press Options and select Copy to SIM direct.
- Choose one of the phone number fields to copy, and press OK.
  - If you select AII, the phone creates a separate SIM directory entry for each phone number stored with that Contacts entry name.

Note: To copy SIM entries to your Contacts, highlight the desired SIM entry, then press **Options** and select **Copy to Contacts**.

The first time Contacts is opened after a different SIM card is placed in the phone, press **OK** if you wish to copy SIM contacts into the Contacts memory.

## **Create and Manage SIM Directory Entries**

- From the Contacts list, scroll to SIM directory tab.
- Press Options and select from:

| Call                  | Call the highlighted entry.                                                                                |
|-----------------------|----------------------------------------------------------------------------------------------------|
| New SIM con-<br>tact  | Create a new SIM contact entry. Open and enter <b>Name</b> , then enter <b>No.</b> and press <b>Done</b> . |
| Edit                  | Edit the highlighted SIM entry. Numbers stored by your wireless service provider cannot be edited.         |
| Delete                | Delete the highlighted SIM entry. Numbers stored by your wireless service provider cannot be deleted.      |
| Copy to Con-<br>tacts | Copy the highlighted SIM entry to your Contacts list.                                                      |
| My numbers            | View your own phone numbers.                                                                               |
| SIM details           | View the number of used and free SIM entries.                                                              |

## FIND A CONTACT CARD

From Contacts application:

- Scroll to desired entry, or enter the first letter of desired entry in P. . Entries beginning with that letter will display.
- Press et to open entry.

#### MAKE A CALL

From Contacts application:

- Scroll to desired Contacts entry and press \_\_\_\_.
   Or, press Options and select Call.
  - If entry contains more than one number, choose desired number to dial before pressing

Note: To make a call from the SIM directory, from Contacts application scroll ► to SIM directory tab. Scroll to the desired entry and press \_\_\_\_.

## **CREATE A MESSAGE**

From Contacts application:

- 1. Scroll to the desired Contacts entry and press Options.
- Select Create message > Text message, Multimedia message, or E-mail.
- To complete Text messages, see page 50; or Multimedia messages on page 51; or E-mail messages on page 53.

### EDIT CONTACT CARDS

From Contacts application:

- 1. Highlight desired Contacts card.
- 2. Press Options and select Edit.
- Scroll to desired field to edit, and begin entering data. If the field already has information, scroll ■ to move to editing point, and press to clear a letter or digit.

#### 4. Press Options to:

| Add thumbnail           | Place picture from Images folder in phone memory or miniSD Card.                                                                                                    |
|-------------------------|----------------------------------------------------------------------------------------------------|
| Add or Delete<br>detail | Choose desired fields and icons from list including Job title, Telephone, Tel. (home), Tel. (business), 3 mobile, 3 fax, pager numbers, 3 E-mail fields, 3 Web addresses, 3 street address fields, DTMF tones, Birthday, and Note. |
| Edit label              | Change the field name.                                                                                                    |

5. Press Done to save entry.

## **Assign Default Number to Dial**

For a Contact card, set a particular phone number or address that the phone will use each time you wish to call or write messages to that person.

### From Contacts application:

- 1. Scroll to desired Contact card and open.
- 2. Press Options and select Defaults.
- 3. Highlight a field:

Phone number

Text msg. number

MMS number/address

E-mail address

- 4. Press Assign.
- 5. Scroll to the desired entry and press Select.
  - Repeat steps 4 to 6 to assign default numbers to the other fields.

Note: To remove a default assignment, select (no default).

## Assign a Ringing Tone

From **Contacts** application:

- 1. Scroll to desired Contact card and open.
- 2. Press Options and select Ringing tone.

Scroll to desired tone (after a brief pause tone will play). You
can use tones already supplied, sent in messages (see
page 56), downloaded (see page 95), or recorded (see
page 140).

Note: If tones do not play, change the phone's ringtone to **General** or **Outdoor** to hear the tones.

To assign a ringing tone to a group, scroll ► to move to Groups tab, scroll to desired group, and continue with step 3.

## **Assign Speed Dial**

From **Contacts** application:

- 1. Scroll to desired Contact card and open.
- Scroll to desired phone number field in which to assign the speed dial key, press Options and select Assign speed dial.
- Press or scroll to desired number key and press Assign. The icon denotes that a speed dial key has been assigned to this number field.

To make a call using speed dial, press the associated number key, then press 🔄.

To remove an existing speed dial key, from **Contacts** application:

- 1. Scroll to desired Contact card and open.
- Scroll to speed dial phone number field, then press Options and select Remove speed dial.

See page 131 for speed dial options.

#### Go to Web Address

If a Contact card contains a web address, you can launch the Browser and go directly to the web address.

From **Contacts** application:

- 1. Scroll to desired Contact card and open.
- 2. Press Options and select Go to web address.

## MANAGE CONTACTS LIST

From Contacts application:

1. Press Options and select Edit, Delete or Duplicate.

Note: See Mark/Unmark on page 29 to select more than one entry.

## **Memory Used in Contacts**

To view number of cards, groups used and amount of memory used, from **Contacts** application:

1. Press Options and select Contacts info > Memory.

## Sort List by Last Name or by First Name

From Contacts application:

- Press Options and select Settings.
- Open the Name display field to sort the list either by Last name first or First name first.

**Note**: This feature is not available if the phone contains Chinese language.

## SEND A CONTACT CARD

Before a Contact card can be sent by Messaging or to another device, it is converted to an electronic business card format known as vCard.

From Contacts application:

- Scroll to desired Contact entry.
- Press Options, scroll to Send > Via text message, Via multimedia, Via e-mail, Via Bluetooth, or Via infrared.
- To complete text messages, see page 50; or multimedia messages on page 51; or e-mail messages on page 53; or Bluetooth® on page 102; or Infrared on page 104.

## **SERVICE NUMBERS**

If your wireless service provider has stored service numbers on your SIM card, you can view and call the service numbers.

From Contacts application:

40

1. Press Options and select Service numbers.

## CREATE AND MANAGE GROUPS

Place Contact entries into one group. Select the group name when addressing a new message, and your message is sent to each member of the group. For example, set up Business or Family group. See *Messages* starting on page 48 to learn how to send messages.

## **Create New Group**

From Contacts application:

- Scroll ► to Groups tab.
- 2. Press Options and select New group.
- 3. Enter a name for the group and press OK.
- Open the group name, press Options and select Add members
- Select desired Contact cards to add.
  - To remove a member from a group, scroll to desired name, then press Options and select Remove from group.

### Manage Groups

From Contacts application:

- Scroll ► to Groups tab.
- Scroll to desired group, then press Options and select from: Open to view group, Delete group, Rename group, add Ringing tone for group.

To see if a person belongs to a group, or to add a person to a group, from **Contacts** application:

- 1. Scroll to desired Contact card.
- Press Options and select Belongs to groups or Add to group. When adding, select desired group and press Add.

# TAKE A PICTURE AND ADD TO CONTACT CARD

From Camera application:

- The main display acts as a viewfinder when the flip is open.
   The external display acts as the viewfinder when the flip is closed
- To snap the picture, press if the flip is open. Or press the Multibutton on the side of the phone if the flip is closed.
  - · The image is saved in your Images folder in Media Gallery.
- 3. Open Contacts.
- Highlight desired Contacts card.
- 5. Press Options and select Edit.
- 6. Press Options and select Add thumbnail.
- 7. Select Phone memory.
- Open Images folder. Scroll to highlight the image, and press Select.
- 9. Press Done.

## CALENDAR

Keep track of upcoming meetings, appointments and special dates. Set alarms to remind you of upcoming events. Calendar events can be sent and received as vCalendar messages and synchronised with other devices to keep track of your schedule.

#### CREATE CALENDAR EVENTS

From Calendar application:

- Press Options and select New entry > Meeting events with a start and end time, Memo - events such as trips or vacations, or Anniversary - single day events such as birthdays and anniversaries.
- 2. Enter information in most fields by entering numbers or letters:

| Meeting         | Memo            | Anniversary     |
|-----------------|-----------------|-----------------|
| Subject         | Subject         | Occasion        |
| Location        | Start date      | Date            |
| Start time      | End date        | Alarm           |
| End time        | Synchronisation | Synchronisation |
| Start date      |                 |                 |
| End date        |                 |                 |
| Alarm           |                 |                 |
| Repeat          |                 |                 |
| Synchronisation |                 |                 |

Press Done to save event.

**Shortcut**: If you start typing after opening the Calendar, you are automatically entering the subject in a Meeting entry.

#### Set Calendar Alarm

When you set the alarm to  $\mathbf{On}$ , scroll  $\P$  to set the alarm time and date.

When the alarm rings, press **Stop** or to stop the alarm. Press **Snooze** or any other key to snooze the alarm.

## Set Event Repeat Cycle

When an event occurs regularly (for example, football practice or music lessons), open the **Repeat** field to set interval time periods such as **Weekly** or **Monthly**.

## Set Synchronisation

If you synchronise your Calendar events with a PC, you can set the privacy level.

- Set to Private to hide events from online viewers.
- Set to Public to allow online viewers to see the event.
- Set to None if you do not wish to synchronise the event with your PC calendar. See Synchronisation on page 107.

## **BROWSE CALENDAR**

View the calendar by day, by month, or by week.

To change view, press **Options** and select **Month view** or **Week view**.

**Shortcuts**: Scroll **A T** • to move around the calendar.

Press **Options** and select **Go to date** to go to a desired date.

Press to go to today.

#### **CALENDAR ICONS**

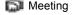

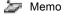

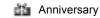

#### Month View

Scheduled event - triangle in the lower right corner of a date.

Current date - underlined.

Selected date - boxed; date also appears in the navigation bar.

Far left column - the year's week number (see Week view title in Settings).

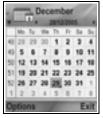

#### 44

#### Week View

Days of the week are displayed in columns. Each hour of a day is denoted by a cell.

Meeting events - a colour bar during the scheduled time periods.

Memo and Anniversary icons - appear between 7am and 8am

Current weekday - underlined (if you are viewing the current week).

Selected date - boxed; date also appears in the navigation bar.

Screen title - either the week number or the week dates of the current week, depending on Calendar setting.

## **Day View**

To view a certain day, scroll to the date and open.

Scheduled events are listed.

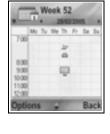

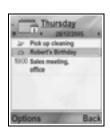

## **EDIT CALENDAR EVENTS**

- 1. Scroll to desired date in any view and open.
- 2. Scroll to scheduled event and open. Edit desired fields.
- 3. Press Done when finished.

### **DELETE EVENTS**

- Scroll to desired date in Month or Week view, and time period in Week view and open.
- 2. Press Options and select Delete or press .....

To delete multiple events:

- 1. View the calendar in Month view.
- Press Options and select Delete entry > Before date to delete entries before your specified date, or All entries.

### CALENDAR SETTINGS

From Calendar application:

1. Press Options and select Settings. Open each option:

| Calendar alarm tone | Scroll to select desired tone (after a brief pause tone will play).                                 |
|---------------------|----------------------------------------------------------------------------------------------------|
| Default view        | Select Month view, Week view, or Day view.                                                          |
| Week starts on      | Choose starting day of the week.                                                                    |
| Week view title     | Choose <b>Week number</b> of the year (e.g. Week 12) or <b>Week dates</b> (e.g. 20.03.05-26.03.05). |

Note: Week view title setting is available only if Week starts on is set to Monday. Week numbers are shown in layouts only if Week starts on is set to Monday.

## SEND CALENDAR EVENTS

Before a Calendar event can be sent by Messaging or to another device, it is converted to an electronic scheduling exchange format known as vCalendar.

- From an open Calendar event in Day view, press Options and select Send > Via text message, Via multimedia, Via email, Via Bluetooth or Via infrared.
- To complete text messages, see page 50; or multimedia messages on page 51; or e-mail messages on page 53; or Bluetooth® on page 102; or Infrared on page 104.

## CHINESE LUNAR CALENDAR

Check Chinese Lunar Calendar dates and festivals when still viewing western Calendar information.

**Note:** Chinese Lunar Calendar will appear only when a Chinese language is selected as the phone display language.

To display Chinese Lunar Calendar information:

- 1. From the open Calendar, press Options and select Settings.
- 2. Scroll to Lunar Calendar.
- 3. Select On.
- To view Chinese Lunar Calendar detail, press Options and select View lunar data

To turn off Chinese Lunar Calendar information:

- 1. From the open Calendar, press Options and select Settings.
- 2. Scroll to Lunar Calendar.
- 3. Select Off.

## **MESSAGES**

Messages menu contains these main options:

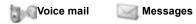

## **VOICE MAIL**

Voice mail service stores voice messages from callers who could not reach you. The messages are stored on your wireless service provider's network, not on your phone. You must first subscribe to voice mail from your wireless service provider before using this service.

## **Listen to Voice Mail Messages**

When you receive a new voice mail message, an alert sounds if ringtone is not set to silent, and the voice mail icon **CC** displays.

- Press and hold in standby mode to dial your voice mail message centre.
  - You can also press <u>I</u> and <u>I</u> in standby mode.
- 2. Follow the prompts to listen to your voice mail messages.

If the phone asks for the voice mailbox number, enter the voice mail message centre phone number given to you by your wireless service provider.

To change the voice mailbox number, from Messages application:

- 1. Open Voice Mail.
- 2. Press Options and select Change number.

## **MESSAGES**

Send, receive, and store messages from text message (SMS), multimedia (MMS), e-mail, service and cell broadcast.

## **Messaging Types**

**SMS**: Short Message Service allows you to send and receive short text messages to mobile phones with short text message capability on the same network or any network that has a roaming agreement. A small black and white picture message can be inserted in the message.

**MMS**: Multimedia Messaging Service allows you to send messages containing images, video clips, sound clips and text. Presentation templates are available to place media objects into prearranged layouts. Multimedia messages can be sent to another mobile phone with multimedia capability or to an e-mail address.

**E-mail**: Create, send and receive e-mail messages, which can have attachments

Smart messages: Messages containing data such as electronic business cards, ringing tones, Java™ applications or configuration data such as WAP and multimedia settings.

These services do not work by sending messages directly to the recipient; instead they store and forward messages through specifically designated network servers.

## **Before Using Messaging Services**

Before you can use multimedia or e-mail messaging, your connection settings must be configured.

Your multimedia configuration settings may already be set by your wireless service provider. If settings are not available, contact your wireless service provider.

Your e-mail configuration settings are provided by an Internet Service Provider (ISP) that supports POP3/IMAP4/SMTP protocols.

Before you can send and receive e-mail:

- (1) you need a subscription for data services
- (2) contract must be set up with an ISP

(3) you must configure an Internet Access Point (see Access Point Settings on page 118)

## **Messages Menu Main Options**

| New message<br>Create new messages                                    | <b>Drafts</b> Stores unfinished messages                        |
|-----------------------------------------------------------------------|-----------------------------------------------------------------|
| Inbox<br>Stores received messages except<br>e-mail and cell broadcast | Sent<br>Stores sent messages                                    |
| My folders<br>Stores moved messages and<br>templates                  | Outbox<br>Temporarily stores messages<br>waiting to be sent     |
| Mailbox<br>Receives and stores e-mail<br>messages                     | Reports Delivery status on text, multimedia, and smart messages |

In some main Messages options, icons indicate the message type:

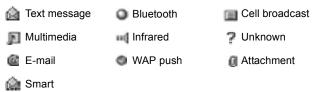

To view Cell Broadcast messages, see page 69.

## **CREATE NEW TEXT MESSAGES**

- 1. Open Messages.
- Open New Message and select Text message.
- **3.** In the To field, type in recipient's phone number.
  - To retrieve from Contacts card, press
     or Ontions and select Add
    - , or **Options** and select **Add**

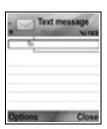

- **recipient**. Scroll to desired name and press **OK**. Select desired number if entry has several numbers.
- To separate multiple recipients, enter a semicolon (;) by pressing \*\*
- 4. Scroll **T** to move to text entry field, and enter text.
- 5. If desired, press Options and select Insert >

| Picture | Picture msg. from Media Gallery                                |
|---------|----------------------------------------------------------------|
| •       | Select from a list of sentences in which you fill in the blank |

**6.** To send, press or press **Options** and select **Send**.

Note: Text messages have a 160 character limit. The counter keeps track of total characters available. If you use more than 160 characters, a new text message starts, but appears as one message or more at destination. You may be charged for more than one text message.

## CREATE NEW MULTIMEDIA MESSAGES

- 1. Open Messages.
- 2. Open New message and select Multimedia message.
- **3.** In the To field, type in recipient's phone number or e-mail address.
  - To retrieve from Contacts card, press
     , or Options, and select Add recipient. Scroll to desired name and
    - press **OK**. Select desired number if entry has several numbers. Card must have a phone number or e-mail address to be visible.
  - To separate multiple recipients, enter a semicolon (;) by pressing
- Scroll ▼ to move to text entry field, and enter text.
- 5. If desired, press Options and select Insert >

| Image      | Image from your Images folder           |
|------------|-----------------------------------------|
| Sound clip | Sound clip from your Sound clips folder |

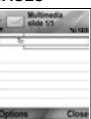

| Video clip     | Video clip from your Video clips folder |
|----------------|-----------------------------------------|
| New image      | New image from Camera                   |
| New sound clip | New sound clip from Recorder            |
| Slide          | Add new slide to message                |

6. To send, press sor press Options and select Send.

Note: If multimedia messages are sent to devices without multimedia or e-mail capabilities, the recipient may receive a message containing a link to a web page.

#### Create Presentation

Choose from four presentation templates to create an impressive multimedia show.

- Complete steps 1, 2 and 3 in Create New Multimedia Messages on page 51.
- 2. Press Options and select Create presentation.
- 3. Select from the list of templates:
  - · Image template
  - · Video template
  - · Sm. image tem.
  - · Temp. with title
- Highlight desired template, and press Select.
- Scroll to the video, text, or image region of the template to highlight it.
- 6. If desired, press Options and select Insert >

| Image      | Image from your Images folder                       |
|------------|-----------------------------------------------------|
| Sound clip | Sound to play at start of show                      |
| Video clip | Video clip from your Video clips folder             |
| Note       | Note from Notepad (if a text region is highlighted) |
| New image  | New image from Camera                               |
| New slide  | Add new slide to show                               |

Note: Available choices depend on region highlighted.

### 7. Press Options and select:

| Send                    | Send completed presentation                                                                                  |
|-------------------------|----------------------------------------------------------------------------------------------------|
| Full screen             | Edit in full screen view                                                                                     |
| Normal screen           | Edit in normal screen view with signal icon, slide number, and softkey labels in view                        |
| Edit text               | Start or stop text editing, change text colour                                                               |
| Preview message         | Preview entire message before sending                                                                        |
| Remove >                | Remove image, sound clip, video clip, or current slide                                                       |
| Backgrnd.<br>settings > | Set background colour, add background image to current slide or entire presentation, remove background image |
| Effect settings >       | Set transition effect between images and between slides                                                      |

8. To send, press or press Options and select Send.

## **CREATE NEW E-MAIL MESSAGES**

Before you can write an e-mail message, at least one mailbox must be configured. See page 58.

- 1. Open Messages.
- 2. Open New message and select E-mail.
- In the To field, type in recipient's e-mail address
  - To retrieve from Contacts card, press

     or Options, and select Add
     recipient. Scroll to desired name and press OK. Card must have an e-mail address to be visible.

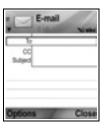

- To separate multiple recipients, enter a semicolon (;) by pressing \*\*
- Scroll 

  to enter recipients in Cc (courtesy copy) field and type subject in subject field (both fields optional).

- 5. Scroll **T** to move to text entry field, enter text.
- 6. If desired, press Options and select Insert >

| Image      | Image from your Images folder                                  |
|------------|----------------------------------------------------------------|
| Sound clip | Sound clip from Sound clips folder                             |
| Video clip | Video clip from Video clips folder                             |
| Note       | Note from Notepad                                              |
| Template   | Select from a list of sentences in which you fill in the blank |

- 7. To send, press sor press Options and select Send.
  - To view, add, or remove attachments before sending, press Options and select Attachments.
  - If phone is set to send e-mail during next connection to mailbox, then pending e-mail will be stored in Outbox. Change setting by pressing Options and selecting Sending options.

#### COMMON WRITING TASKS

- To cut, copy and paste text, see page 26.
- To save before sending, press Close. Message is automatically stored in Drafts folder.
- To match names in To and Cc fields to names in Contacts, press Options and select Check contacts.

### RECEIVE NEW MESSAGES

When you receive a new message, the standby screen displays a new message icon and a note indicating the number of new messages. Press **Show** to read the message. If there is more than one message, press **Show** to open the Inbox, then scroll to the desired message header and open.

## **INBOX (RECEIVED MESSAGES)**

Inbox stores received text, multimedia, and smart messages. Incoming Bluetooth®, Infrared, WAP push, SIM, voicemail and e-mail waiting messages are also placed here.

The messages remain in the Inbox until you move them to My folders or delete them.

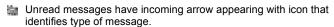

Read messages have no arrow with icon.

## Read or Play Inbox Messages

From Messages application:

- 1. Open Messages.
- 2. Scroll to Inbox and open.
- A list of message headers displays, indicating type of message sender (Multimedia, Bluetooth®, etc.) and icon. Scroll to desired message header and open.
- The message may first need to be retrieved from the network server depending on the message type or whether it contains large files.
- Press Play if needed for video clips, sound clips and presentations.
- If the message contains an image, it opens automatically.

**Note**: Scroll \*\* to decrease or increase audio volume.

## Reply to and Forward Inbox Messages

From **Messages** application:

- 1. Open Messages.
- Select Inbox.
- Scroll to desired message, press Options and select Reply > To sender or To all or Forward.
- To reply, enter text in text field.
   To forward, enter recipient(s) phone numbers or e-mail addresses.
- 5. Press

**Note**: The phone may not allow you to copy, modify, transfer, or forward some copyrighted images, ringtones and other content.

## Store Inbox Messages

From Messages application:

- 1. Open Messages.
- Select Inbox.
- 3. Highlight desired message.
- 4. Press Options and select Move to folder.
- 5. Choose a folder and press OK.

#### Save Attachment or Data

You can save images and media clips from messages. Attachments to e-mail, links to streaming media, Contacts cards, Calendar items, ringtones, and configuration data can also be saved

- 1. Open desired message.
- 2. Press Options and select Save.
  - If needed, the data is directed to the appropriate application.
- If needed, select to save either in phone memory or miniSD Card, and press OK.
- If needed, scroll to desired folder to place object or attachment, press Open or Save. If desired, rename the file. Press Save.

Note: Received applications or games can be installed directly from the Inbox. When you open the message, the phone asks if you want to install it now.

An attachment or object remains in the Inbox after it is saved to another application. To save memory space, delete message from Inbox

## Find Phone number, E-mail or Web Address in Message

Within received messages, you can find a phone number, e-mail or web address within message text and use it to call, write, access a service or create a Contacts card.

From Messages application:

1. Open Messages.

- 2. Scroll to Inbox or My folders and open.
- 3. Scroll to desired message and open.
- Press Options and select Find > Phone number, E-mail address, or Web address.
- 5. Text and numbers are highlighted when found. If more than one is found, scroll to highlight desired item.
- Press to Send a message, Add to Contacts to add or update Contacts, Call a number, Go to web address, or Add to bookmarks to add web address to bookmarks.

## MY FOLDERS (ORGANISE MESSAGES)

Store your messages in My folders. You can also create and name new folders. For example, create a folder for Friends and one for Family messages. Folders can also be created by message type or by subject.

From Messages application:

- 1. Open Messages.
- 2. Select My folders.
- 3. Press Options and select New folder.
- 4. Enter a name for your folder and press OK.

Note: You cannot create folders within a folder.

To rename or delete a folder, from Messages application:

- 1. Open Messages.
- 2. Select My folders.
- Scroll to desired folder, press Options and select Rename folder or Delete.

## **Templates**

Templates are short sentences in which you fill in the blank, then send the message. Template sentences can also be inserted into longer messages.

- 1. Open Messages.
- 2. Select My folders. Select Templates.

- Scroll to desired text. Press Options and select Send > Via text message, Via multimedia, or Via e-mail.
- Press and a new message opens with template text already placed.
- 5. Fill in needed information and press ....

Note: In longer messages, at cursor, press Options and select Insert > Template. Template text is placed at cursor.

To create your own template text, from **Messages** application:

- 1. Open Messages.
- 2. Select My folders. Select Templates.
- 3. Press Options and select New template.
- 4. Enter text, numbers, or symbols, and press Done.

## MAILBOX (E-MAIL MESSAGES)

E-mail is received and stored in a separate mailbox. Once you set up a mailbox, Mailbox will be renamed and appear with its new name in the main Messages list. You can set up to 6 mailboxes; each appears separately in the main Messages list.

After your e-mail is set up, use the mailbox to view and send e-mail. Files such as images, sound and video clips can be attached from phone memory or miniSD Card. Supported e-mail clients include a standard POP3, IMAP4, SMTP, MIME client. E-mail messaging takes place over CSD and GPRS bearerset using standard Internet e-mail protocols over TCP/IP.

Note: Before you can send or retrieve e-mail, you must first set up a mailbox.

## **Configure Mailboxes**

- 1. Open Messages.
- Press Options and select Settings.
- 3. Scroll to E-mail and open.
- 4. Highlight Mailboxes and open.

- 5. Press Options and select New mailbox.
- **6.** Enter information in fields. Fields marked in the phone with a red asterisk (\*) must have an entry.

| Mailbox name                           | Use default name or enter a name for your mailbox and press <b>OK</b> .                                                                    |
|----------------------------------------|----------------------------------------------------------------------------------------------------|
| * Access point in use                  | Default Access Point supplied by wireless service provider                                                                                 |
| * My e-mail<br>address                 | Enter your own e-mail address and press <b>OK</b> . May be supplied by wireless or Internet service provider.                              |
| * Outgoing mail server                 | Enter SMTP mail server address.                                                                                                    |
| Send message                           | Choose During next conn. or Immediately.                                                                                                   |
| Send copy to self                      | Select Yes or No.                                                                                                    |
| Include<br>signature                   | Select <b>Yes</b> to enter a signature for outgoing messages.                                                                              |
| User name                              | Enter a name to log into service provider remote mailbox.                                                                                  |
| Password                               | Enter password.                                                                                                    |
| * Incoming mail server                 | Enter address of incoming mail server (POP or IMAP), supplied by service provider.                                                         |
| Mailbox type                           | Select POP3 or IMAP4.                                                                                                    |
| Security                               | Select <b>Off</b> or <b>On</b> . Determined by Internet service provider.                                                                  |
| APOP secure<br>login<br>(POP3 only)    | Select <b>Yes</b> to use authenticated POP log in; encrypts password.                                                                      |
| Retrieve<br>attachment<br>(IMAP4 only) | Select <b>Yes</b> or <b>No</b> to automatically retrieve attachment when message is fetched.                                               |
| Retrieve<br>headers<br>(IMAP4 only)    | Select <b>All</b> to retrieve all message headers, or select <b>User defined</b> and type in a number to retrieve only the latest headers. |

#### Select Mailbox Name to Use to Send E-mail

To select which mailbox to use to send e-mail messages, see page 67.

If you have more than one mailbox and you start to write a new message, the phone notifies you of the mailbox name that is currently in use. To change the mailbox, see page 67 to change Mailbox in use setting.

### Create a New E-mail Message

To create a new e-mail message, see page 53.

#### Retrieve E-mail

You can view your mailbox either online or offline. When you are online, you see your messages stored on the remote server. When you are offline, you see messages retrieved from the remote server to your phone, or message headers if not yet retrieved. IMAP4 protocol allows you to retrieve messages without attachments, so large memory files can remain in your online mailbox and not be stored in the phone.

You can mark as read or delete messages, or copy them to another folder and view message details when offline. Your mailbox is synchronised to the server when you go online.

When you receive a new e-mail message, a new message notice appears on the standby screen.

To connect to your mailbox, from **Messages** application:

- 1. Open Messages.
- Select Mailbox (or renamed mailbox).
- 3. Press Options and select Connect.
- Once you are connected, press Options and select Retrieve e-mail > New, Selected, or All.
  - To select certain messages, use Mark/Unmark action.
- Once messages are retrieved, you can read them offline. Press Options and select Disconnect.

## **Read Messages Offline**

From Messages application:

- 1. Open Messages.
- 2. Select Mailbox (or renamed mailbox).
- 3. Press No when phone asks to connect to mailbox.
- 4. Scroll to desired message and open.

## Reply to E-mail Messages

From Messages application:

- 1. Open Messages.
- Select Mailbox (or renamed mailbox).
- 3. Highlight desired message.
- 4. Press Options and select Reply > To sender or To all.

## Copy E-mail Messages

From **Messages** application:

- 1. Open Messages.
- Select Mailbox (or renamed mailbox).
- 3. Highlight desired message.
- 4. Press Options and select Copy to folder.
- 5. Choose from the appropriate folders and press OK.

## Sort Message List

From Messages application:

- 1. Open Messages.
- 2. Select Mailbox (or renamed mailbox).
- Press Options and select Sort by > Date, Sender, or Subject.

### Save Attachment or Data

You can save attachments, such as Contacts cards, Calendar items, links to streaming media, and configuration data.

1. Open desired message.

### 2. Press Options and select Attachments >

| Open | Open attachment in read-only mode          |
|------|--------------------------------------------|
| Save | Save attachment                            |
| Send | Send attachment via Bluetooth® or Infrared |

**Note**: Attachment cannot be opened, saved, or sent if it has not been retrieved.

#### Add E-mail Address to Contacts Card

From Messages application:

- 1. Open Messages.
- 2. Select Mailbox (or renamed mailbox).
- 3. Open desired message.
- 4. Press Options and select Add to Contacts > Create new to create a new Contacts card using the sender's e-mail address, or Update existing to place the sender's e-mail address in an existing Contacts card.
- Continue with Create New Contact Cards on page 35 or Edit Contact Cards on page 37.

## **Manage Mailboxes**

From **Messages** application:

- 1. Open Messages.
- 2. Press Options and select Settings.
- 3. Scroll to E-mail and open.
- 4. Highlight Mailboxes and open.
- Scroll to desired mailbox name and press Options and select Edit or Delete

### **DRAFTS**

Your unfinished text (SMS), multimedia (MMS), and e-mail messages that have not been sent are stored in the Drafts folder.

From Messages application:

1. Open Messages.

- 2. Scroll to Drafts and open.
- 3. Scroll to desired message and open.
- 4. Enter the rest of the information.
- 5. Press s, or if desired press Options and select:

| Send                                      | Send message                                                                                                    |
|-------------------------------------------|----------------------------------------------------------------------------------------------------|
| Add recipient                             | Send to more than one address                                                                                                    |
| Insert >                                  | Insert items such as Picture, Image,<br>Sound clip, Video clip, or Template,<br>depending on what type of file the message<br>type supports |
| Attachments (E-mail) Objects (Multimedia) | Open, insert, or remove attachments or objects                                                                                              |
| Edit presentation (Multimedia)            | Edit the presentation                                                                                                    |
| Preview message<br>(Multimedia)           | Preview message before sending                                                                                                    |
| Check contacts                            | Match names in To and Cc fields to names in Contacts                                                                                        |
| Message details                           | View details such as message size                                                                                                    |
| Sending options                           | View or change sending options depending on type of message                                                                                 |

## **SENT**

Text, multimedia, smart, and e-mail messages that have been successfully sent are stored in the Sent folder, which stores the last 15 sent messages.

## Move Sent Messages to My Folders

- 1. Open Messages.
- 2. Scroll to Sent and open.
- Scroll to desired message, then press Options and select Move to folder.
- 4. Select desired folder and press OK.

## View or Delete Sent Messages

To view or delete sent messages and objects or attachments, from **Messages** application:

- 1. Open Messages.
- 2. Scroll to Sent and open.
- 3. Scroll to desired message and open.
- 4. Press Options and select:

| Attachments (E-mail) Objects (Multimedia) | Open, save, or send attachments or objects |
|-------------------------------------------|--------------------------------------------|
| Delete                                    | Delete message, object or attachment       |
| Message details                           | View details such as message size          |

## **OUTBOX**

Outbox stores messages waiting to be sent, and messages that could not be sent; for example, connection to the network failed.

It also temporarily stores Bluetooth® and Infrared messages that are waiting for connection to the receiving device. If the connection fails, Outbox does not keep the message.

The Outbox icon 🚵 appears on the standby screen when there are messages in the Outbox.

## Status of Outbox messages:

| Sending  | Connecting to network           | Waiting      | Waiting to connect                |
|----------|---------------------------------|--------------|-----------------------------------|
| Queued   | E-mail waiting for connection   | Resend<br>at | If sending failed, resend attempt |
| Deferred | Suspend sending to another time | Failed       | Sending has not been successful   |

### Send, View, and Manage Outbox Messages

- 1. Open Messages.
- 2. Scroll to Outbox and open.
- 3. Scroll to desired message. Press Options and select:

| Defer sending Until you manually send |
|---------------------------------------|
|---------------------------------------|

| Message details | View details such as message size                                |  |
|-----------------|------------------------------------------------------------------|--|
| Send            | Send message now                                                 |  |
| Move to Drafts  | Move message to Drafts folder, where it can be edited and resent |  |

Messages waiting in the Outbox are automatically resent (except e-mail set to send during next connection), depending on network availability.

To cancel resending, from Messages application:

- 1. Open Messages.
- 2. Scroll to Outbox and open.
- 3. Scroll to desired message. Press Options and select Delete.

### **REPORTS**

Delivery reports for text, multimedia, and smart messages can be sent by your wireless service provider, and stored in the Reports folder. Delivery reports are not available for e-mail messages.

From Messages application:

- 1. Open Messages.
- 2. Press Options and select Settings.
- For text messages, open Text message, scroll to Receive report and select Yes. For multimedia messages, open Multimedia message, scroll to Receive report and select Yes

## **MESSAGE SETTINGS**

## **Text Message Settings**

- 1. Open Messages.
- 2. Press Options and select Settings.
- 3. Open Text message. Open fields as needed:

| Message centres      | Choose from provided list of network and SIM message centres                                                                                                    |
|----------------------|----------------------------------------------------------------------------------------------------|
| Msg. centre in use   | Choose which message centre is used to deliver text messages                                                                                                    |
| Receive report       | Choose <b>Yes</b> or <b>No</b> . If Yes, delivery reports showing status of sent text messages are stored in Reports folder.                                            |
| Message<br>validity  | Choose a time period from 1 hour to maximum in which text message delivery is attempted from the message centre.                                                        |
| Message sent<br>as   | Choose <b>Paging</b> or <b>E-mail</b> if you wish to convert your text message to one of those forms for sending. Available only if network can perform the conversion. |
| Preferred connection | Choose <b>GSM</b> or <b>GPRS</b> connection.                                                                                                    |

| Reply via same | Select Yes to allow your text message recipients                                                         |
|----------------|----------------------------------------------------------------------------------------------------|
|                | to use your text message centre to reply to you without having to subscribe to a text messaging service. |

## **Multimedia Message Settings**

From Messages application:

- 1. Open Messages.
- 2. Press Options and select Settings.
- 3. Open Multimedia message. Open fields as needed:

| * Access point in use   | Choose from list of access points. See page 118 to create and edit access points.                         |
|-------------------------|----------------------------------------------------------------------------------------------------|
| Multimedia reception    | Choose <b>Only in home net.</b> , <b>Always on</b> or <b>Off</b> for incoming messages.                   |
| On receiving msg.       | Choose Retr. immediately, Defer retrieval or Reject message for incoming messages.                        |
| Allow anon.<br>messages | Select <b>Yes</b> to receive messages from anonymous (unknown) senders.                                   |
| Receive adverts         | Select <b>Yes</b> to receive advertisements.                                                              |
| Receive report          | Select <b>Yes</b> to receive delivery reports.                                                            |
| Deny report sending     | Select <b>Yes</b> so that your phone will not send a delivery report to confirm receipt of a new message. |
| Message validity        | Choose a time period for the message centre to attempt message delivery.                                  |
| Image size              | Select <b>Small</b> (default) for 160x120 (max) image size, or <b>Large</b> for 640x480 (max).            |
| Default speaker         | Choose to play sound clips from <b>Loudspeaker</b> or <b>Handset</b> speaker.                             |

## E-mail Message Settings

- 1. Open Messages.
- 2. Press Options and select Settings.

### 3. Open E-mail. Open fields as needed:

| Mailboxes      | View list of mailboxes you have set up. |
|----------------|-----------------------------------------|
| Mailbox in use | Select mailbox to use to send e-mail.   |

## Service Message Settings

From Messages application:

- 1. Open Messages.
- 2. Press Options and select Settings.
- 3. Open Service message. Open fields as needed:

| Service<br>messages | Select <b>On</b> to receive service messages.           |
|---------------------|---------------------------------------------------------|
| Download            | Select <b>Manually</b> to allow only authorised senders |
| messages            | to send service messages.                               |

## **Cell Broadcast Message Settings**

From Messages application:

- 1. Open Messages.
- 2. Press Options and select Settings.
- 3. Open Cell broadcast. Open fields as needed:

| Reception       | Select <b>On</b> to receive cell broadcast messages                                                                                                    |
|-----------------|----------------------------------------------------------------------------------------------------|
| Language        | Select <b>All</b> to receive cell broadcasts in all possible languages, or <b>Selected</b> to choose from a list, or <b>Other</b> if your preferred language is not listed. |
| Topic detection | Select <b>On</b> to view a list of topic indexes provided by the network.                                                                                                   |

## **Other Message Settings**

- 1. Open Messages.
- 2. Press Options and select Settings.
- 3. Open Other. Open fields as needed:

| Save sent | Select <b>Yes</b> to save sent messages to the Sent |
|-----------|-----------------------------------------------------|
| messages  | folder.                                             |

| No. of saved | Type in a number to set maximum amount of |
|--------------|-------------------------------------------|
| msgs.        | messages saved to Sent folder.            |

### SIM MESSAGES

To view, copy, or delete text messages stored on the SIM card, from **Messages** application:

- 1. Open Messages.
- 2. Press Options and select SIM messages.
- 3. A list of messages stored on the SIM card appears.
- 4. To view the messages, first copy them to the phone memory. Before copying multiple messages, use Mark/Unmark > Mark or Mark all to mark any or all desired messages to perform copying at one time. Press Options and select Copy.
- 5. Choose the desired folder to place the copy and press **OK**.
- If desired, press Options and select Delete to delete messages from the SIM card.

## CELL BROADCAST MESSAGES

Cell broadcast messages are sent by your wireless service provider to GSM customers in a certain area. They provide general information about topics such as weather reports, traffic news, and customer services. Available topic names and numbers are supplied by your wireless service provider.

**Note**: Leaving Cell broadcast set to **On** reduces battery life.

- 1. Open Messages.
- 2. Press Options and select Cell broadcast.
- 3. Press Options and select:

| Open | Open topic                                                                                                    |
|------|----------------------------------------------------------------------------------------------------|
|      | <b>Subscribe</b> to selected topic to receive related messages. Select <b>Unsubscribe</b> to stop receiving related messages. |

| Hotmark or<br>Remove<br>hotmark | When topic is hotmarked, you will receive a notice when related messages arrive.                                                                               |
|---------------------------------|----------------------------------------------------------------------------------------------------|
| Topic >                         | Choose <b>Add manually</b> to type in a topic name or topic number or <b>Delete all</b> .                                                                      |
| Settings                        | See Cell Broadcast Message Settings on page 68 to turn on or off Cell broadcast reception, choose Cell broadcast language, and turn on or off topic detection. |

#### SERVICE COMMAND

Ask your wireless service provider to activate a particular service by sending a service command. These commands, which may be called USSD commands, can activate services such as mobile prepay and chat.

 Contact your wireless service provider for the proper service command statement.

From Messages application:

- 2. Open Messages.
- 3. Press Options and select Service command.
- Enter the service command, then press <a></a>

# CAMERA

Take pictures to send in a multimedia or e-mail message, or for your Contacts cards. Pictures can also be sent via infrared or Bluetooth<sup>®</sup>.

**Note:** Camera mode depletes battery power more rapidly. To conserve your battery, the phone shifts to camera standby mode after 1 minute if no keys are pressed.

#### **TAKE A PICTURE**

From Camera application:

- With the flip open, the main display acts as a viewfinder. Move the phone around to frame your subject.
- 2. To snap the picture, press .
  - The image is automatically saved to Images folder. See Gallery on page 75.

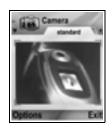

To send the picture immediately, press .

Scroll to Via multimedia, Via e-mail, Via Bluetooth, or Via infrared. To complete multimedia messages, see page 51; or E-mail messages on page 53; or Bluetooth® on page 102; or Infrared on page 104.

If you do not want to save it, either:

- Press \_\_\_ and select Yes
- · Press Options and select Delete.

## **Change Capture Modes**

To choose different picture capture modes, scroll \* to select:

**Standard** Regular size landscape pictures (640x480 pixels

[VGA])

Portrait Smaller pictures that use much less memory and

can be placed in Contacts cards (80x96 pixels)

 Red number in upper right corner indicates the amount of pictures that can fit in phone memory, depending on selected image size.

#### Zoom

You can zoom in on your subject before taking a picture.

- 2. Press et to snap the picture.

#### Self-timer

Set the camera to take a picture after setting the timer to delay the shutter

- From the viewfinder, press Options and select Self-timer > 10 seconds, 20 seconds, or 30 seconds.
- 2. Move the phone around to frame your subject.
- 3. Press Activate to start the timer.
  - · The shutter sounds when the picture is taken.
  - The image is stored in the Media Gallery Images folder.

## **Photolight**

Light up your subject before snapping a picture. See *Photolight* on page 150.

## TAKE A SELF-PORTRAIT

From Camera application:

- Close the phone flip. The external display acts as a viewfinder. Move the phone around to frame your subject.
- 2. Press Multibutton [] on side of phone to snap the picture.
- 3. Open the flip. The image appears on the main display.
  - The image is automatically saved to Media Gallery Images folder. To make changes to the image, press **Options** and select **Go to Gallery**. See *Gallery* on page 75.

To send the picture immediately, see Send Pictures on page 74.

If you do not want to save it, press **Options** and select **Delete**.

#### SAVE PICTURES

Pictures are automatically saved in the Images folder in Media Gallery in phone memory, or you can save them on the miniSD Card.

To save pictures to the miniSD Card, from **Camera** application:

- 1. Press Options and select Settings.
- 2. Scroll to Memory in use and open.
- 3. Select NO NAME or the name assigned to your miniSD Card.
  - All pictures are saved to the miniSD Card until this setting is changed to Phone memory, or miniSD Card is removed.

Note: To rename your miniSD Card, see miniSD Card (MEMORY CARD) on page 143.

#### VIEW PICTURES

From Camera application:

- Press Options and select Go to Gallery. A list of images stored in phone memory displays. Scroll to desired image and open.
  - Or to view images in miniSD Card, press Back, scroll let to miniSD Card tab. Scroll to desired image or folder and open.

## NAME PICTURES

To change the name that is used as the default file name for new images, from **Camera** application:

- 1. Press Options and select Settings.
- 2. Open Default image name and enter desired text.
  - For example, if you change the Image Name to SkiTrip, then your pictures will be named SkiTrip, SkiTrip(01), SkiTrip(02), etc. until the default name is changed.

To rename an individual image when you have taken a picture:

 With saved image on main display, press Options and select Rename. 2. Enter a new name for the image.

#### PICTURE QUALITY

To choose the compression level (memory size) of future pictures, from **Camera** application:

- 1. Press Options and select Settings. Open Image quality.
- Select High, Normal, or Basic. The higher the image quality you choose, the larger the file size will be.

If you plan to view pictures on a computer, use **High** or **Normal** picture quality so the quality will be better maintained when enlarged on a computer screen.

Basic picture quality is best when the pictures are viewed on phones and other small screens.

Note: All three levels are 640x480 pixels resolution (sharpness).

#### SEND PICTURES

Send the picture you just took to your family and friends.

- With saved image on main display, press Options and select Send > Via multimedia, Via e-mail, Via Bluetooth. or Via infrared.
- To complete multimedia messages, see page 51; or E-mail messages on page 53; or Bluetooth® on page 102; or Infrared on page 104.

#### Add a Picture to Contact Card

To add a picture to a Contact card, see *Edit Contact Cards* on page 37.

#### Incoming Calls when in Camera Mode

If you receive a call while in camera mode, the phone temporarily suspends camera mode and switches to the incoming call display. Once you answer the call, the screen returns to Camera mode and a small active call icon displays. If a captured image is on the preview screen, it is saved in the Media Gallery Images folder.

# **MEDIA**

Media menu contains these main options:

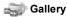

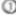

PhotoBase RealOne Player

Im Video Recorder

## **GALLERY**

Store, play, and manage your pictures, images, video clips, sound clips and streaming links (web addresses) in the phone memory or miniSD Card. Send media files to friends and family via multimedia, e-mail, Bluetooth®, or infrared.

See Specifications in Part 2 of the User Guide for supported media file formats

# VIEW IMAGE. SOUND. AND VIDEO FOLDERS

From **Media** application:

- 1. Open Gallery.
- 2. Phone icon tab shows data stored in phone memory, or scroll to view data stored on miniSD Card.
- Select folder:

| Documents   | See File Manager on page 148 to view your QuickOffice documents.                                                                                    |
|-------------|----------------------------------------------------------------------------------------------------|
| Images      | Scroll to desired image, or open Wallpapers folder to view wallpaper files. Contact your network operator for availability of Picture msg. service. |
| Sound clips | Choose Digital sounds folder or Tones folder.                                                                                                    |
| Video clips | Video clips.                                                                                                    |

# VIEW IMAGES, ZOOM IN, AND SET AS **WALLPAPER**

When an individual image is open, you can zoom in/out, rotate and view images full screen, and do other actions as listed below. From **Media** application:

- 1. Open Gallery.
- Phone icon tab shows data stored in phone memory, or scroll
   to view data stored on miniSD Card.
- 3. Open Images folder, then scroll to and open desired image.
- 4. Press Options and select:

| Send >            | Send file to another device.                                                                     |
|-------------------|--------------------------------------------------------------------------------------------------|
| Set as wallpaper  | Set image as wallpaper in standby mode.                                                          |
| Rotate >          | Rotate image <b>Left</b> or <b>Right</b> in 90 degree steps.                                     |
| Zoom in / Zoom    | Zoom in or out in steps from 12.5% to 800%.                                                      |
| out               |                                                                                                  |
| Full screen       | Removes status bar and softkey text to see more of the image.                                    |
| Normal screen     | When viewing full screen, press , then select Normal screen to view status bar and softkey text. |
| Rename            | Rename the image.                                                                                |
| View details      | View details such as file format and size, and image creation time and date.                     |
| Add to favourites | Add a shortcut to view image from Favourites.                                                    |

## Zoom, Rotate, and Panning Shortcuts

Zoom zooms in; zooms out; zooms in; press again to activate full screen

Pan ▲ and ► pan up; ▼ and ► pan down; ◀ and ► pan left; ► and ► pan right

Rotate rotates clockwise: Frotates counter clockwise

Original Press and hold . to go back to original size view

Full screen witches between full screen view and original size view

If image is not zoomed, scroll to go to next image in the current folder

# PLAY VIDEO, SOUND CLIPS, AND STREAMING MEDIA

Watch video clips and listen to sound clips, or play streaming media. Streaming media is sound and video stored and played back as it arrives from the Internet or your network servers; thus the file is not stored on your phone, taking up valuable memory.

# From **Media** application:

- 1. Open Gallery.
- Phone icon tab shows data stored in phone memory, or scroll
   to view data stored on miniSD Card.
- Open desired folder(s), then scroll to and open desired video or sound clip. When choosing a link to streaming media, the phone begins connection process to the Internet or to your network.
  - · See Player Controls on page 78.

Note: For streaming media, after the phone successfully connects to the link (web address of streaming media), there is a short loading period to prepare playback, then the streaming media begins playing. See *Player Controls* on page 78.

#### Press **Options** and select from these additional options:

| Export to miniSD    | Copy or move file to miniSD Card.                                      |
|---------------------|------------------------------------------------------------------------|
| Copy to             | Copy file to phone memory or miniSD Card.                              |
| Rename              | Rename clip.                                                           |
| Gallery downloads > | Go to download link for images, videos, or sounds in Browser.          |
| Recieve via infared | Receive a file via infrared.                                           |
| View details        | View clip details such as file format, size, resolution, and duration. |
| Add to favourites   | Add a shortcut to view or listen to clip from Favourites.              |
| Settings            | Adjust multimedia settings (see page 85).                              |

Note: Gallery downloads and Receive via infrared features may not be available.

#### PLAYER CONTROLS

#### Video controls

| Play:         | Press <b>Options</b> and select <b>Play</b> . Video automatically begins playing when first opened.                                           |
|---------------|----------------------------------------------------------------------------------------------------|
| Stop:         | Press <b>Stop</b> softkey.                                                                                                    |
| Pause:        | Press <b>Pause</b> softkey or press . To resume play, press and select <b>Continue</b> , or press <b>Options</b> and select <b>Continue</b> . |
| Fast forward: | Press and hold 🛓 on navigation key during play.                                                                                               |
| Fast rewind:  | Press and hold 🔻 on navigation key during play.                                                                                               |

#### Sound controls

To select buttons on screen, scroll ▲ or ▼ to move box to button and press ●:

Play: Pause: Rewind: Stop: Fast forward: Record:

#### Volume control

Scroll ► to increase volume; scroll ■ to decrease volume (note bar scale near top of screen).

To mute the sound in a video clip, scroll ■ until muted speaker icon ¾ appears. To turn sound back on, scroll ►. When playing sound clips, the lowest volume setting is level 1.

# SEND PICTURES, VIDEO AND SOUND CLIPS

From Media application:

- 1. Open Gallery.
- Phone icon tab shows data stored in phone memory, or scroll
   to view data stored on miniSD Card.
- **3.** Open respective folder, then highlight desired file.
- Press Options and select Send > Via multimedia, Via email, Via Bluetooth or Via infrared.

 To complete multimedia messages, see page 51; or E-mail messages on page 53; or Bluetooth® on page 102; or Infrared on page 104.

Note: The Send option is not available for streaming media.

# DOWNLOAD PICTURES, VIDEO AND SOUND CLIPS

From Media application:

- 1. Open Gallery.
- Press Options and select Gallery downloads > Graphic downloads, Video downloads, or Tone downloads.
- The Browser opens. Choose a bookmark site to download the desired media

Note: Free content is available for your X700 phone. For downloading information, visit www.panasonicbox.com. Availability of this service is dependent on your country/ region or network. The downloaded content is free, however there will be a communication fee to download.

# **IMAGE UPLOADER**

Store your personal pictures on an image server and share them with family and friends. To use this service, (1) you must purchase this service from your wireless service provider if it is available, (2) you must configure an Internet Access Point.

Contact your wireless service provider to obtain the image server settings. Enter the image server settings in the phone (see page 79).

Note: Image Uploader service can support only JPG format files.

## Set Up Image Server

From **Media** application:

- 1. Open Gallery.
- 2. Scroll to an image to highlight it.
- 3. Press Options and select Image uploader > Settings.

- Open Image servers. For the first time, select Yes to define an image server.
- 5. Open each field to enter information:

| Image server<br>name  | Enter a descriptive name for the image server                                                         |
|-----------------------|----------------------------------------------------------------------------------------------------|
| * Access point in use | Choose desired access point from list. See page 118.                                                  |
| User name             | Enter your user name for the uploader service                                                         |
| Password              | Enter your password for the uploader service                                                          |
| * Web address         | Enter the web address of the image server                                                             |
| Auto folder naming    | Select <b>On</b> to have the current time and date as the default name for your folders on the server |

To edit or add more image servers, press **Options** and select **Edit** or **New image server** after opening **Image servers**. You can also delete Image servers here.

To change the image server in use if you have set up more than one, open **Image server in use** setting and select desired image server.

#### Upload Images

To upload images to an image uploader service, from **Media** application:

- Open Gallery.
- 2. Scroll to the desired image to upload to highlight it.
- 3. Press Options and select Image uploader > Upload.

# **PHOTOBASE**

Take pictures, then show them to your friends in a slide show right from your phone. Remove red eye, crop, rotate, or change brightness and contrast of your pictures before sharing them. You can also add frames, clip art, and text to your pictures.

**Note**: For customer support and more information on PhotoBase, visit www.arcsoft.com.

#### TAKE A PICTURE USING PHOTOBASE

From Media application:

- 1. Open PhotoBase.
- 2. Open Camera.
- 3. With the flip open, the main display acts as a viewfinder. Move the phone around to frame your subject.
- **4.** Press , or press **Options** and select **Snap** to take a picture.

The image appears on the display.

To keep the picture in your album, press **Keep**.

To delete the picture, press Discard.

## **Before Taking a Picture**

To change the zoom, scroll  $\blacktriangle$  or  $\blacktriangledown$ . To change contrast and brightness, scroll  $\blacktriangleleft$  or  $\blacktriangleright$ .

Before taking a picture, if desired, press Options and select:

| Mode >           | Choose Frame to add a frame to the picture.  Horizontal Panorama and Vertical Panorama allow you to stitch 3 pictures together. |
|------------------|----------------------------------------------------------------------------------------------------|
| Picture folder > | Choose the memory to store your pictures. Customize allows you to create a new folder.                                          |
| Settings         | Configure camera settings.                                                                                                    |
| Go to album      | Go to your Album.                                                                                                    |

#### **VIEW PHOTOS**

From Media application:

- 1. Open PhotoBase.
- 2. Open Album.
- 3. Scroll to desired photo and open.
  - To zoom in or out, press Options and select Zoom In or Zoom Out. Scroll ▲, ▼, ◄, or ► to pan in zoomed images.
  - Scroll 
     <u>▲</u> to view previous photo; scroll 
     <del>\*</del> to view next photo.

#### Slide Show

To see a slide show of the photos in your Images folder, from **Media** application:

- 1. Open PhotoBase.
- 2. Open Album.
- 3. Press Options and select Slide show.
- Select a time interval between slides, and select a transition effect, for example, Top to Bottom, to apply as each slide advances to the next
- 5. Press Play.
- Press et to exit.

#### **EDIT PHOTOS**

From Media application:

- 1. Open PhotoBase.
- 2. Open Album.
- 3. Scroll to highlight desired photo and open.
- 4. Press Options and select Edit.
- 5. Press Options and select:

| Save           | Save edited photo in place of original photo                                                                        |
|----------------|----------------------------------------------------------------------------------------------------|
| Save as        | Enter a new name for edited photo and save as a new file                                                            |
| Send >         | Send photo <b>Via E-mail</b> , <b>Via Bluetooth</b> , <b>Via Infra-<br/>red</b> , or <b>Via MMS</b><br>(multimedia) |
| Rotate left    | Rotate photo to left                                                                                                |
| Rotate right   | Rotate photo to right                                                                                               |
| Brightness&    | Scroll ▲ or ▼ to adjust brightness, scroll ◀ or ▶                                                                   |
| Contrast       | to adjust contrast                                                                                                  |
| Remove red eye | Removes red eye from the photo                                                                                      |
| Crop           | See Crop Photos on page 82.                                                                                         |
| Resize         | Resize photo by 200% or by 50%                                                                                      |

## **Crop Photos**

1. With opened photo on screen, press Options and select Edit.

- 2. Press Options and select Crop.
- To move the cropping box within the photo, press Options and select Move. Scroll as desired to move the cropping box.
  - If you have moved the box, select Resize to adjust the box size again.
- 5. To apply the crop, press **Options** and select **Crop it**.
- **6.** To save the cropped photo as a new photo, press **Options** and select **Save as**. Enter a name for the new photo.

# ADD CLIP ART, FRAMES TO PHOTOS

- With opened photo on screen, scroll ► to go to Workshop screen
- 2. Select Clip Art to add clip art or Frame to add frames.
- 3. Scroll to desired clip art or frame and select.
- 4. Once the clip art or frame appears on the photo, press Options and select:

| Move   | Scroll ▲, ▼, ◀ or ►                              |
|--------|--------------------------------------------------|
| Resize | Scroll ▲, ◀ to increase, ▼, ► to decrease        |
| Rotate | Scroll ▲, ◀ to rotate left, ▼, ► to rotate right |

5. Press Options and select Send for sending options.

#### **Warp Photos**

- With opened photo on screen, scroll to go to Workshop screen.
- 2. Select Warp.
- A black crosshair mark appears on the photo. Scroll ▲, ▼, ■
   or ► to desired spot where the warp will start. Press to
   change the mark to red, then scroll in direction you want the
   warp to go.

- To add more warp points, press as needed to toggle the mark between black and red
- Press Options and select Save, Save as, or Send for desired option.

#### **Add Text to Photos**

- With opened photo on screen, scroll twice to go to Add Text tab.
- 2. Press Options and select Add new line. Enter text as desired. To edit text, press Options and select Edit current line, Delete current line, Change text color, Change text size, and Edit previous/next line.
- Press Options and select Save, Save as, or Send for desired option.

## **REALONE PLAYER**

RealOne Player is a media player that plays your video clips, sound clips and streaming media links (web addresses) stored in the phone memory or miniSD Card. Video and sound clips attached to messages are automatically played by RealOne Player, without having to open the player first. Opening clips from Media Gallery, File Manager, Browser, and Favourites applications launches the RealOne Player.

See *Specifications* in Part 2 of the User Guide for supported media file formats

#### PLAY VIDEO CLIPS AND STREAMING MEDIA

From **Media** application:

- 1. Open RealOne.
- Press Options and select Open > Most recent clips for the last several opened media files, or Saved clip to locate existing files and links in the phone memory or miniSD Card.
- Open desired folder(s), then scroll to and open desired video or sound clip. When choosing a link to streaming media, the

phone begins connection process to the Internet or to your network.

• See Player Controls on page 78.

Note: For streaming media, after the phone successfully connects to the link (web address of streaming media), there is a short loading period to prepare playback and then the streaming media begins playing. See *Player Controls* on page 78.

#### REALONE PLAYER SETTINGS

View and adjust settings for video playback and streaming media links.

From Media application:

- Open RealOne.
- Press Options and select Settings.
- 3. Highlight Video and open.
- 4. Select from:

| Contrast | Open, then scroll ◀ or ► to change the percentage                              |
|----------|--------------------------------------------------------------------------------|
| •        | Select <b>On</b> to repeat playback, or select <b>Off</b> to playback one time |

To view and adjust streaming media settings, from **Media** application:

- 1. Open RealOne.
- 2. Press Options and select Settings.
- 3. Scroll to Connection and open.
- Select Proxy and select No or Yes.
  - If you select Yes, then scroll down and enter the Proxy serv. address and the Proxy port number.
- Press Back and scroll to select Network. Open Network and select from:

| Default access | Choose one of the access points you have set up. |
|----------------|--------------------------------------------------|
| point          | See Access Point Settings on page 118.           |

| Online time            | Select <b>Unlimited</b> , or select <b>User defined</b> to specify the amount of time before phone will disconnect if there has been no activity                           |
|------------------------|----------------------------------------------------------------------------------------------------|
| Maximum band-<br>width | Select a maximum bandwidth for streaming media to use                                                                                                    |
| Connection time-out    | Select a maximum time period to wait from selecting a streaming link until it connects to the server. Scroll left and right to move the slider and change the time period. |
| Server time-out        | Select a maximum time period to wait for the media server to begin sending the streaming media. Scroll left and right to move the slider and change the time period        |
| Lowest UDP port        | Type in a User Datagram Protocol port number                                                                                                    |
| Highest UDP port       | Type in a User Datagram Protocol port number                                                                                                    |

#### Incoming Call when Playing Video

If there is an incoming call during playback of video clips, the player pauses the video. It remains paused in the background during calls. To resume play, return to opened file and press **Options** and select **Continue**.

The player also pauses when an alarm sounds, or a note appears, or you open another application. When you return to the player, press **Options** and select **Continue**.

If you open an application when streaming video is playing, the streaming video pauses, and stops when the auto disconnect time period is reached. See *RealOne Player Settings* on page 85.

#### VIDEO RECORDER

Record video clips to send to others, or play clips on your phone.

Note: Video Recorder mode depletes battery power more rapidly. To conserve your battery, the phone shifts to standby mode after 40 seconds if recording has not started. Press **Options** and select **Continue** to return to viewfinder mode.

#### **RECORD A VIDEO CLIP**

To record nearby sound with the video, see *Video Recorder* Settings on page 88.

From **Media** application:

- 1. Open Video Recorder.
- The main display acts as a viewfinder. Move the phone around to frame your subject.
- Press Options and select Record to begin recording. Watch the screen, then move the phone as needed to keep the scene in view.
  - Scroll ▲ to zoom in; scroll ▼ to zoom out if zoomed in.
  - Press Pause to pause recording; press Resume to resume recording.
- The video recorder records until reaching the clip size limit (specified in File Duration in Settings), or until you press Stop softkey.
- Wait for a few seconds while the video clip is saved to Media Gallery Videos folder, or the miniSD Card according to Video storage setting. The last still image of the recording remains on screen.

To send the video clip immediately, see *Send a Video Clip* on page 88.

If you do not want to save it, press \_\_\_ and select Yes, or press Options and select Delete.

**Note**: The quality of display images may vary depending on the object or environment.

Display images may distort when shooting moving objects, especially in a fast moving environment.

#### SEND A VIDEO CLIP

- With the video clip on screen, press or press Options and select Send > Via multimedia, Via e-mail, Via Bluetooth, or Via infrared.
- To complete Multimedia messages, see page 51; or E-mail messages on page 53; or Bluetooth® on page 102; or Infrared on page 104.

#### Play a Video Clip

To play the video clip that was just recorded, press **Options** and select **Play**.

To play a stored video clip, from **Media** application:

- 1. Open Video Recorder.
- 2. Press Options and select Video Album.
- 3. Continue with step 3 in *Play Video, Sound Clips, and Streaming Media* on page 77.

# VIDEO RECORDER SETTINGS

From Media application:

- 1. Open Video Recorder.
- 2. Press Options and select Settings.
- 3. Select from:

|                 | Choose the size of the display on the screen to be <b>Low</b> or <b>High</b> .               |
|-----------------|----------------------------------------------------------------------------------------------|
| Audio recording | Set to <b>On</b> to capture nearby sound as you record. <b>Off</b> turns off the microphone. |

| Video name<br>base | Enter desired text. For example, if you change the name to SkiTrip, then your video clips will be named SkiTrip; SkiTrip(01); SkiTrip(02), etc. until the default name is changed. |
|--------------------|----------------------------------------------------------------------------------------------------|
| Video storage      | Choose whether video clips are stored in phone memory or on miniSD Card.                                                                                                    |
| File Duration      | Choose a fixed size for recorded clips, or unlimited size.                                                                                                    |
| Video quality      | Choose Low or High.                                                                                                    |

## **PhotoLight**

Light up your subject before recording a video clip. See *Photolight* on page 150.

#### Incoming Calls when in Video Recorder Mode

If you receive a call while in video recorder mode, video recording stops and the video clip is saved. After the call ends, the last image of the recorded clip displays.

## CONNECTIVITY

Browse the Internet. View and manage your phone's connections to other devices that can be connected to the phone, wirelessly and by cables. Synchronise your Contacts and Calendar entries with your other networked devices. Your network, Internet, and email service providers can help you configure and manage your connection settings using Device Manager. View your active connections using Connection Manager.

Connectivity menu contains these main options:

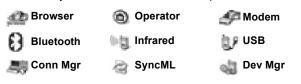

## **BROWSER**

Your phone has an XHTML configured wireless Internet browser, allowing you access to services such as news, weather reports, banking, sports, travel information and stock quotes.

Wireless web sites are designed to be viewed on mobile phone screens, so they consist mostly of text and may contain simple graphics. Wireless sites are written in Wireless Markup Language (WML) and XHTML (Extensible Hypertext Markup Language), which is different from Hypertext Markup Language (HTML) used in computer Internet websites and cannot be accessed by wireless phones.

Your phone browser can access WAP 2.0 sites and download games, sound, software, WBMP images, vCard and vCalendar events, and more.

## **Types of Data Connections**

GPRS and data call (CSD) data bearer technologies are used to access the Internet.

90

GPRS is General Packet Radio Service, a packet based high speed data transfer technology that allows continuous connection, in which many users share a connection and packets are transferred only as needed.

Data call, or CSD, is Circuit Switched Data, which uses a dedicated connection much like ordinary voice phone service.

**Note**: The types of services and content offered when connected to the Browser are supplied entirely by your wireless service provider.

#### SETUP TO CONNECT TO BROWSER

Before starting: (1) you need a subscription for data services from your wireless service provider, and (2) you must configure an Internet Access Point.

Your wireless service provider may have already completed the Internet Access Point connection settings, or sent them to you in a message. Contact your wireless service provider to find out how setup information is furnished.

If you are setting up the Internet Access Point, see page 118.

## CONNECT TO THE INTERNET

There are two main ways to store shortcuts to wireless Internet sites. (1) Bookmark list stores web addresses that you or your wireless service provider saved to the list. (2) Saved Pages list stores actual WAP pages that you can view online or offline.

Shortcut: Press un to launch Browser.

- Open Browser.
- A list of Internet Access Points and bookmarks appears, and folders may appear. Your wireless service provider may have loaded links to their services that appear as bookmarks. Scroll to the desired connection or bookmark and select.

- You can also scroll For the Saved pages list \$\frac{1}{2}\text{\$\pi}\$, which stores WAP pages that you can view offline, and launch to refresh pages.
- 3. The phone begins connection process.

**Note**: Your wireless service provider may have set your phone to go to the Home page for their services when you launch Browser.

#### NAVIGATE THE INTERNET

In general, when connected to the Internet through the Browser:

| Scroll up ▲, down ▼, left ■ or right ▶ by pressing outer edges of navigation key through the page content.             | •  |
|----------------------------------------------------------------------------------------------------|----|
| Select a highlighted item or launch an underlined web page. Press and hold to open Bookmarks list.                     | •  |
| Erase character.                                                                                                    | 10 |
| Back - Go backward in navigation history. Close - Go to Bookmarks or Saved pages view. Cancel - Ends current download. | 0  |
| Press and hold to disconnect the Browser at any time.                                                                  |    |
| Indicates secure online browsing connection.                                                                           | 6  |

**Note**: If you go to a site with many graphics, it may take longer for the images to load. To stop images from loading, see **Show images** setting on page 95.

#### **Secure Connections**

A secure connection means that the connection to transmit data between the phone and the network server has been secured and encrypted. Your wireless service provider is responsible for securing the connection between the network server and Internet sites.

Ask your wireless service provider for details of their secure connection capabilities. Proceed with caution when downloading files and content or entering sensitive information.

# **Online Options**

During an Internet connection, you can add and refresh bookmarks, reload pages, and view active session details. Press **Options** and select:

| Open                  | Open highlighted link.                                                                                                    |
|-----------------------|----------------------------------------------------------------------------------------------------|
| Accept                | Accept your text entry to the current page.                                                                                                    |
| Service<br>Options >  | Open a list of commands or actions for the page.                                                                                                    |
| Bookmarks             | View Bookmarks list.                                                                                                    |
| Save as book-<br>mark | Save the web address to your Bookmarks.                                                                                                    |
| View image            | If there are images on the page, open a list of images. To view a specific image, scroll to the image and press <b>OK</b> .                                         |
| Navigation options >  | Go to web address, History to select a previously viewed page during current session, Clear cache to delete content in cache memory, Reload to update current page. |
| Advanced options >    | Original screen to fit page into the display of your phone, Save page to save current page to Saved pages list, Disconnect to end connection.                       |
| Show images           | Appears if you have set the Show images setting to No in the Browser settings to allow the images on current page to load.                                          |
| Send<br>bookmark >    | Send current page via text message.                                                                                                    |
| Find >                | Find phone number, e-mail address or web address on current page. Start typing for Find field to appear.                                                            |
| Details               | View details and security of current session.                                                                                                    |
| Settings              | See Browser Settings on page 95.                                                                                                    |
| Service msg.          | Appears if you have unread WAP push messages.                                                                                                    |

When online, you may have calling options from a current page. You can click on a link to book tickets or order gifts, for example. The link allows you to make a phone call directly from the browser.

When viewing any Directory services an 'Add to Contacts' link may appear. Click on the link, and a new Contacts entry form displays. Save the entry to return to the browser.

#### Disconnect from Internet

To disconnect from the Internet, either press and hold **5**, or press **Options** and select **Disconnect**.

## **BOOKMARK OPTIONS**

Manage your bookmarks when offline or online.

- Open Browser.
- 2. Press Options and select:

| Download                | Connect to selected bookmark.                                                         |
|-------------------------|---------------------------------------------------------------------------------------|
| Bookmark man-<br>ager > | Move to folder, New folder, Edit bookmark,<br>Add bookmark, Delete.                   |
| Mark/Unmark >           | Select <b>Mark</b> or <b>Mark all</b> to perform actions to multiple items.           |
| Navigation options >    | Go to web address or Clear cache.                                                     |
| Advanced options >      | Add to Favourites to add the bookmark to your Favourites shortcuts.                   |
| Send >                  | Send web address to another device.                                                   |
| Find bookmark           | Type in one or two characters to go to bookmark titles beginning with that character. |
| Settings                | See Browser Settings on page 95.                                                      |

#### DOWNLOAD FILES FROM THE INTERNET

You can download ringtones, games, video and sound clips, and applications to your phone through the Browser. After downloading, the files are saved to the relevant menu application in the phone.

Note: This feature may not be available.

#### From Connectivity application:

- 1. Open Browser.
- Scroll to Download Applications, Download Images, Download Skins, Download Sounds, or Download Videos, and open.
- Scroll to desired bookmark if there is more than one, then open the bookmark. The phone begins connection process.
- After connecting to the site, scroll to desired hotlink containing the file and open.
- After the file is downloaded, it is stored in the menu application in which the file is opened; for example, a video clip is stored in Gallery.

**Note**: Panasonic is not responsible for the performance of downloaded content or possible corruption of phone software.

The phone may not allow you to copy, modify, transfer or forward some copyrighted images, ringtones or other content.

#### **BROWSER SETTINGS**

Check your default access point, specify if you want images to be automatically loaded, and allow cookies to be stored on the phone.

- 1. Open Browser.
- 2. Press Options and select Settings to reach:

| Default access | Change default access point for connecting to the |
|----------------|---------------------------------------------------|
| point          | Internet through the Browser.                     |

| Show images            | For faster Internet surfing, select <b>No</b> to stop images from automatically loading. When online, press <b>Options</b> and select <b>Show images</b> on a specific page to load an image.                                                                                                    |
|------------------------|----------------------------------------------------------------------------------------------------|
| Font size              | Select a font size for web page text to appear.                                                                                                    |
| Default<br>encoding    | For the Browser pages to display text characters correctly, select one from: S. Chin., West. Europ., T. Chinese, Unicode (UTF-8), Central Eur., Baltic, Cyrillic, Greek, Turkish, Heb. (ISO-Logical), Hebr. (ISO-Visual), Arabic (ISO), Arabic (Windows), Hebr. (Windows), Cent. Eur. (Wind.), Cyrillic (Windows), Greek (Windows), Turkish (Wind.), Baltic (Windows) or Automatic. |
| Cookies                | Choose <b>Allow</b> to store cookies, which are short text files that a web server places on your phone for purposes such as presenting customised web pages to you.                                                                                                    |
| Security warn-<br>ings | Choose <b>Show</b> or <b>Hide</b> for secure site notification.                                                                                                    |
| Conf. DTMF sending     | Select <b>First time only</b> or <b>Always</b> before sending DTMF touch tones during a call when online.                                                                                                    |

#### SAVED PAGES

Saved pages are web pages and folders you have stored on the phone to view offline.

- 1. Open Browser.
- Scroll ► to open the Saved pages tab ♠.
- 3. Scroll to the desired page and select.
- 4. Press Options and select:

| Open         | View saved page or open folder.                          |
|--------------|----------------------------------------------------------|
| Back to page | Return to page you visited before opening Saved pages.   |
| Reload       | Download and store the latest version of the saved page. |

| Saved pages mngr. >  | <b>Move to folder</b> to move a saved page to a different folder, <b>New folder, Rename</b> or <b>Delete</b> . |
|----------------------|----------------------------------------------------------------------------------------------------|
| Mark/Unmark >        | Select <b>Mark</b> or <b>Mark all</b> to perform actions to multiple items.                                    |
| Navigation options > | Clear cache to delete content in cache memory.                                                                 |
| Advanced options >   | Add to Favourites to create shortcut to page from Favourites application.                                      |
| Settings             | See Browser Settings on page 95.                                                                               |

## **OPERATOR MENU**

Your network operator may offer services that you can view using the Browser. Contact your network operator for availability and types of services offered.

- 1. Open Operator.
- 2. In the page, press Options and select:

| Open                 | Open highlighted link.                                                                                                    |
|----------------------|----------------------------------------------------------------------------------------------------|
| Close<br>browser     | Disconnect from your operator's service pages.                                                                                                |
| Navigation options > | Go to web address to go to new address, History to select a previously viewed page during current session, Reload to update current page.     |
| Advanced options >   | Original screen to fit page into the display of your phone, Save page to save current page to Saved pages list, Disconnect to end connection. |
| Find >               | Find phone number, e-mail address or web address on current page. Start typing for Find field to appear.                                      |
| Details              | View details and security of current session.                                                                                                 |
| Settings             | See Browser Settings on page 95.                                                                                                    |

# **MODEM**

You can link together your X700 phone as a modem to a computer or a PDA to access the Internet.

#### Link your phone and computer to access the Internet

To use the X700 phone as a modem there are three options; connect using the infrared port, connect using Bluetooth®, or connect using the Panasonic USB Data Cable (EB-UCX71). See Accessories on page 166 for USB Data Cable information.

#### **Prerequisites**

- Set up a dial-up account with an Internet Service Provider (ISP).
- From your ISP, you need the installation CD or your account details (i.e. dial-up number, user name, password, DNS server addresses) to configure Dial Up Networking.
- When setting up your Internet account for the first time, select X700 as the connecting modem device. For more details, contact your ISP. For help using Windows® Dial Up Networking, search Windows® Help files.

#### Install X700 as Modem on Computer

The following describes how to set up a computer to connect to your X700. The procedure described may differ for other software packages.

Note: This info may be on CD-ROM.

To install your phone as a modem on a computer, here is an example. On the computer, select Start > Settings > Control Panel > Modems > Add > Other > Don't detect my modem > Standard 33600 bps modem > Communications Port > Virtual Com Port. For specific instructions on your computer's operating system, refer to your computer's on-line help.

Note: If connecting with a data cable, select Com 1 in the Communications Port field.

#### **Set Up Connection**

From Connectivity application:

- 1. Open Modem.
- Align the infrared port of your phone with the infrared port of the computer.
- Select Connect via infrared, which opens the infrared connection.
  - To use Bluetooth®, you must start the Bluetooth® connection from the computer or device to which you are connecting. To prepare your phone to connect via Bluetooth®, see Set up Bluetooth on page 100.
  - To use USB data cable, you must start the connection from the computer or device to which you are connecting.
- 4. The phone confirms when a connection is established.
  - If Bluetooth<sup>®</sup> connection is successful, when you select Connect via infrared, the phone will state that the modem is already in use by Bluetooth<sup>®</sup>.

Note: To close the connection, press Disconn. softkey. If there is an ongoing data call, the call is ended first.

#### **Make Connection to Internet**

- Now you can create a new GPRS connection. For example, on the computer, select Start > Programs > Accessories > Communications > Dial-Up Networking > Make New Connection. For specific instructions, see your computer's online help.
- Enter X700 as the name you are dialling, and choose Standard 33600 bps Modem as the device then select Next. Choose 115200 as the Maximum speed. In the telephone number field, enter \*99# then click Finish.
- You will now have an X700 connection icon in the computer's connection screen. Double click the icon and select Connect to begin the connection.

# **BLUETOOTH® WIRELESS TECHNOLOGY**

Bluetooth® wireless technology uses radio waves to communicate with other Bluetooth® devices within a maximum range of 10 metres. You can send and receive business cards, pictures, Calendar events, video and sound clips, and other data between Bluetooth® devices such as mobile phones and computers.

Use a Bluetooth® headset to talk wirelessly on your phone whilst the phone is in your pocket or purse.

This phone supports Bluetooth® v1.1 connectivity with the following profiles: Serial port, Dial-up networking, Object push, File transfer, Headset, and Handsfree..

Note: Although Bluetooth® devices can connect within a 10 metre range, walls or other nearby barriers may cause interference. Check with local authorities before using Bluetooth® wireless technology as some countries may restrict the use of Bluetooth® devices.

Battery note: Keeping Bluetooth® setting "On" consumes battery power more rapidly. To conserve battery power, switch off Bluetooth® setting when not in use. Switch Bluetooth® on or off in Settings.

# SET UP BLUETOOTH®

You must first set up Bluetooth® connections before using it for the first time. Thereafter, go to the Settings tab to switch Bluetooth® setting on or off and change your phone's visibility to other Bluetooth® devices.

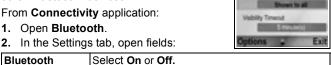

| My phone's visibility   | Choose <b>Shown to all</b> to allow other Bluetooth® devices to find your phone when searching, or select <b>Hidden</b> to keep other Bluetooth® devices from finding it during a search.                                                                                        |
|-------------------------|----------------------------------------------------------------------------------------------------|
| Visibility Time-<br>out | Choose <b>Disabled</b> to keep <b>My phone's visibility</b> setting as <b>Shown to all</b> , or scroll to select a time period after which your phone cannot be found by other Bluetooth <sup>®</sup> devices ( <b>My phone's visibility</b> setting changes to <b>Hidden</b> ). |
| My phone's name         | Use the default name or enter a name for your phone that other devices will see when they search for your phone.                                                                                                    |
| My Transfer<br>Speed    | Choose Normal, Fast, or Very Fast.                                                                                                    |

#### PAIR WITH OTHER DEVICE AND CONNECT

From Connectivity application:

- 1. Open Bluetooth.
- Scroll be to Paired devices tab.
- 3. Ensure that the device in which you want to pair is switched on, and its Bluetooth® setting is activated.
- Press Options and select New paired device. If Bluetooth<sup>®</sup> setting is switched off, press Yes to switch on Bluetooth<sup>®</sup> setting.
- The phone begins searching for devices and notifies you when it finds the other device.
- 6. Press Select. Enter the passcode for the connecting device if needed and press OK. If the other device has not yet been paired, first decide on a passcode with the other person, then enter it when requested, press OK.
- To connect with the device, open the device name and select Connect.

Note: The passcode may be stated in the connecting device user guide.

#### SEND AND RECEIVE DATA VIA BLUETOOTH®

You can send and receive Contacts cards as business cards, Calendar events, pictures, video and sound clips, bookmarks, and configuration messages, and receive applications supported by the phone via Bluetooth®.

**Note**: The phone may not allow you to copy, modify, transfer or forward some copyrighted images, ringtones or other content.

To send data via Bluetooth®:

- Ensure that the device in which you want to pair is switched on, and its Bluetooth® setting is activated. On your phone, go to the application menu that contains the data you wish to send, for example, go to Contacts to send a business card.
- 2. Highlight the desired item to send.
- Press Options and select Send > Via Bluetooth. If Bluetooth® setting is switched off, press Yes to switch it on.
- The phone automatically searches for Bluetooth® devices nearby.
  - Devices appear one-by-one. If device has already been paired, icon appears with device name. Press Stop to stop search when intended device name pops up.
  - If the other device has not yet been paired, first decide on a passcode with the other user, then enter it when requested, press OK.
- Scroll to the intended device and select. Connecting message appears, then when other device accepts, a confirmation message displays when transfer is complete.
  - If the other device does not accept the data, Bluetooth<sup>®</sup> connection cannot send the data.

To receive data via Bluetooth®:

 Press Show to accept the incoming message containing the data. (If phone is not in standby mode, Show does not appear.) The message is placed in the Inbox in Messages. Open the message, press Options and select Save to save data to phone memory or miniSD Card. You can rename the file.

Note: Confirmation is required first if the paired device is not set as authorised

#### MANAGE PAIRED DEVICES

From Connectivity application:

- 1. Open Bluetooth.
- 2. Scroll be to Paired devices tab and scroll to desired device.
- 3. Press Options and select:

| New paired device                        | Search for nearby Bluetooth® devices.                                                                                                    |
|------------------------------------------|----------------------------------------------------------------------------------------------------|
| Assign short name                        | Change name of paired device to an easily recognised name.                                                                                                    |
| Set as authorised or Set as unauthorised | Allow automatic connection without manually accepting each time, shown by 📓 icon. Unauthorised setting requires confirmation each time the device attempts to connect to the phone. |
| Delete                                   | Delete the paired device from your list.                                                                                                    |
| Delete all                               | Delete all paired devices.                                                                                                    |

#### Icons of paired devices

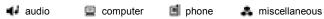

**Note**: Multiple devices can be paired; however, only one active connection is possible at any given time.

#### **INFRARED**

Transfer data between your phone and other infrared enabled devices using an infrared wavelength connection. You can also use infrared connections for GSM data services, and access the Internet and e-mail via other devices

**Note**: The phone may not allow you to copy, modify, transfer or forward some copyrighted images, ringtones or other content.

Caution: This device contains a low power level Class 1 laser product (Infrared LED), which will not normally harm the eyes. Though invisible to the eye, do not point the infrared beam at anyone's eye. Nearby activated infrared devices may cause interference.

#### PREPARE FOR INFRARED CONNECTION

Place your phone and the other device within the effective range of the infrared connection, about 20 cm.

- · Verify there are no obstructions between the two devices.
- Ensure that the infrared ports of the devices point at each other.
- · On the receiving device, activate the Infrared port.
- If the other device is a computer, you need to set up infrared connection on the computer. For example, in Windows®, select Start > Settings > Control Panel > Options tab > Enable Infrared Communication. For specific infrared set up instructions for your computer's operating system, refer to the computer's on-line help.

Note: For Windows® 2000 users, to enable infrared use to transfer files, go to Start > Settings > Control Panel > Wireless Link. In the File Transfer tab, check "Allow others to send files to your computer using infrared communications".

#### SEND AND RECEIVE DATA VIA INFRARED

You can send and receive Contacts cards as business cards, Calendar events, pictures, sound clips, bookmarks, and configuration messages via infrared, and receive applications supported by the phone.

To send data via Infrared:

- 1. Prepare for infrared connection as described on page 104.
- 2. Go to the application menu that contains the data you wish to send, for example, go to Contacts to send a business card.
- 3. Open the item you wish to send.
- 4. Press Options and select Send > Via infrared.

 The phone automatically begins infrared connection, indicated by flashing \*\*\*\*. Whilst transferring, icon is steady. A confirmation message displays when complete.

To receive data via Infrared:

- 1. Prepare for infrared connection as described on page 104.
- 2. From Connectivity application, open Infrared.
- Flashing icon seed displays, meaning phone is ready to receive data
- Sender can begin transfer of data. A tone sounds when transfer is complete.
- Press Show to accept the incoming message containing the data. The message is placed in the Inbox.
- Open the message, press Options and select Save to save data to supporting application. You can rename the file.
  - If transfer does not begin within 40 seconds, the infrared connection automatically stops.

## **USB**

Connect to PC Software Suite over your USB cable using USB application.

#### CONNECT TO PC SOFTWARE SUITE

- **1.** Plug USB cable into the phone.
- 2. From the Connectivity application, open USB.
- 3. USB icon appears indicating that USB connectivity has started
- On your computer, begin desired task such as backup or sync.

#### CONNECT TO MODEM

- 1. Plug in USB cable into the phone.
- 2. From the Connectivity application, open Modem.
- 3. Select Connect via USB.

- USB icon appears indicating that USB connectivity has started.
- On your computer, start a connection using the phone as a modem

# **CONNECTION MANAGER**

View status, speed, and amount of data transferred for all of your currently active GPRS and Data call network connections.

# VIEW CONNECTION DETAILS

From Connectivity application:

- 1. Open Conn Mgr..
- 2. A list of currently active network connections appears, sorted according to starting time of connection.
- Scroll to desired connection, press Options and select
   Details to view name, bearer (GPRS, data call), status
   (creating connection, idle, active, on hold, closing connection,
   or closed), received and sent data amount in bytes, duration,
   downlink and uplink transfer speed in kb/sec, dial-up number
   (data call only), GPRS access point name (GPRS only), and
   sharing.

# **END CONNECTIONS**

From Connectivity application:

- 1. Open Conn Mgr..
- 2. A list of currently active network connections appears, sorted according to starting time of connection.
- To end one connection, scroll to desired connection, press
   Options and select Disconnect.

To end all active connections, press **Options** and select **Disconnect all** 

 If you are ending all connections, the Data call connections are closed first, then the GPRS connections close in the same order as established.

**Note:** GPRS connection cannot be closed if it is currently suspended due to circuit-switched activity.

# SYNCHRONISATION

Set up profiles and synchronise your Contacts and Agenda (Calendar) entries with your other networked devices.

## CREATE A NEW SYNC PROFILE

From Connectivity application:

- 1. Open SyncML.
- If there are no profiles, select Yes to create a new profile. Or, press Options and select New sync profile, then press Yes.
- Enter information in fields. Fields marked in the phone with a red asterisk (\*) must have an entry.

| * Sync profile name | Enter a name if not assigned.       |
|---------------------|-------------------------------------|
| Access point        | Select desired access point name.   |
| * Host address      | Enter web address of sync server.   |
| Port                | Enter port number of sync server.   |
| User name           | Type your user name for the server. |
| Password            | Type in password.                   |

- Next, scroll let to move to Content tab.
- For each field, press Options and select Change, then select Yes.
- Open Remote database and enter location on the network of each of the databases.
- Open Synchronisation type and choose whether you want to synchronise in both directions (Normal), from server to phone (To server only), or from phone to server (To phone only) for each database.

## SYNCHRONISE

If you are synchronising from the server to the phone, you will receive a message in the Messages Inbox. When you open the message, you are asked if you wish the server to begin the synchronisation process. If you accept, the process automatically begins.

To begin synchronising from the phone, from **Connectivity** application:

- 1. Open SyncML.
- Highlight desired profile, press Options and select Synchronise.

During synchronisation from either direction, you can follow the process on the phone. The phone confirms completion.

To cancel synchronisation, press Cancel.

If synchronisation fails, for example, the sync server is busy or the database cannot be opened, you are notified of the error type.

# VIEW OR EDIT SYNC PROFILES AND CONTENT

From Connectivity application:

- Open SyncML.
- Highlight desired profile, press Options and select Edit sync profile.
- 3. Scroll to desired fields to view and open to edit.

If a profile has been synchronised, press **Options** and select **View log** to view profile name, remote server name, date, time, and status of last synchronisation, and details of content transfer.

To view or edit the Content settings, scroll ▶ to view the Content tab and continue with step 6 in *Create a New Sync Profile* on page 107.

# **DEVICE MANAGER**

Your network, Internet, and e-mail service providers can help you configure and manage your connection settings. These settings can be sent to your phone over the air. Device Manager menu allows service providers to configure and update these settings from their servers on your behalf. Settings may include network access points, multimedia, e-mail, and synchronisation connections.

## CONFIGURATION SESSION

A configuration session can be started either from the Device Manager application in the phone, or from the service provider's server

If your service provider intends to start a session, your phone will show a server alert message. Before the session can begin, your phone asks you to activate the server connection and the profile if they are off. Then the phone asks you to accept that the server is ready to configure. If you don't want the session to run, press **Reject** or **Cancel**.

Note: If you set the server profile to accept configuration sessions without verification, then the session will begin in the background. View the process by opening Device Manager application.

Once the configuration session begins, the phone displays status notes advising the session stage: connecting to the server, receiving data from the server, processing data, and disconnection

To start a configuration session yourself (if server profile is set up), from **Connectivity** application:

- 1. Open Dev Mgr..
- Scroll to desired server profile in which you wish to start configuration session.
- 3. Press Options and select Start.

## CREATE A NEW SERVER PROFILE

The server profile is the settings needed to connect your phone to a service provider's device management server, which handles the configuration session procedure.

# From Connectivity application:

- 1. Open Dev Mgr..
- If there are no profiles, select Yes to create a new profile. Or, press Options and select New server profile.
- Enter information in fields. Fields marked in the phone with a red asterisk (\*) must have an entry.

| * Server name            | Use suggested name or enter your own.                                                          |
|--------------------------|------------------------------------------------------------------------------------------------|
| * Server ID              | Server's unique ID identifies the remote server.                                               |
| Server password          | Server password supplied by service provider so your phone can verify server.                  |
| Access point             | Select desired access point.                                                                   |
| * Host address           | Server's web address.                                                                          |
| Port                     | Server's port number.                                                                          |
| * User name              | Type in your user name for the server.                                                         |
| Password                 | Device Manager password supplied by service provider so the server can verify your phone.      |
| Allow configu-<br>ration | Select <b>Yes</b> to allow device management to be done by this server.                        |
| Accepted                 | Select <b>Yes</b> to allow device management to be done by this server without Accept command. |

## VIEW OR EDIT SERVER PROFILES

From Connectivity application:

- 1. Open Dev Mgr..
- Scroll to desired server profile, press Options and select Edit profile, or Delete.

# View Session Log

To view the results of a selected server's last configuration session, from **Connectivity** application:

- 1. Open Dev Mgr.
- 2. Scroll to desired profile, press Options and select View log.

The log shows name of server configured, results of configuration, date and time, and errors if any occurred during configuration.

# SHORTCUT TO STOP CONFIGURATION SESSIONS

There may be times in which you do not want configuration sessions to run. Instead of going to each server profile to set Active to not allow device management to be done by the server, you can set the phone so that device management cannot be done by any server.

The default setting is to allow device management to be done (Enable configurations).

From Connectivity application:

- Open Dev Mgr..
- 2. Press Options and select Disable config..
  - All server profiles are disabled and no configurations can be done

To allow configurations to be done again, press **Options** and select **Enable config.**.

# **SETTINGS**

Choose your ringtone and theme settings here. Configure your phone, call, connection, security, call divert, barring, GSM network, and accessory settings. Set the clock, alarms, and speed dial shortcuts.

Settings menu contains these main options:

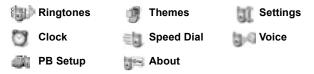

# **RINGTONES**

Ringtone profiles are unique ringing tone, alert tones, and volume settings used to alert you to calls and messages. Choose from General, Silent, Meeting, Outdoor, and Pager. Each can be modified to suit your situation. You can use ringtones sent in a message, sent by Bluetooth® or infrared connections, recorded with the Recorder application, or downloaded.

Note: Free content is available for your X700 phone. For downloading information, visit www.panasonicbox.com. Availability of this service is dependent on your country/region or network. The downloaded content is free, however there will be a communication fee to download.

The active ringtone name is displayed in the standby screen, except when General is active.

# **ACTIVATE A RINGTONE**

- 1. Open Ringtones.
- 2. Scroll to the desired ringtone.
- 3. Press Options and select Activate.

# CHANGE RINGTONES, ALERT TONES AND VOLUME

You can change, or personalise, individual settings within a ringtone. For example, in General ringtone, change the ringing tone to a ringing tone you downloaded.

- 1. Open Ringtones.
- 2. Scroll to the desired ringtone.
- 3. Press Options and select Personalise.
- 4. Scroll to the desired setting:

| Ringing tone,<br>line 1 | Scroll through list of tones. To hear the tone, highlight the tone name and wait. To stop the tone, press any key. To select a tone, highlight the tone name and press <b>Select</b> . |
|-------------------------|----------------------------------------------------------------------------------------------------|
| Ringing tone, line 2    | Same as Line 1 ringing tone.                                                                                                    |
| Ringing type            | Choose Ringing, Ascending, Ring once, Beep once, or Silent.                                                                                                    |
| Ringing volume          | Scroll <b>◄</b> ▶ to move the volume bars.                                                                                                    |
| Message alert tone      | Same as Line 1 ringing tone.                                                                                                    |
| Chat alert tone         | Same as Line 1 ringing tone.                                                                                                    |
| Vibrating alert         | Select On or Off.                                                                                                    |
| Keypad tones            | Select Off, Level 1, Level 2, or Level 3.                                                                                                    |
| Warning tones           | Select On or Off.                                                                                                    |
| Alert for               | If you have set up Contacts groups, select the desired group name if you want the phone to ring only when members of that group call. Other incoming calls will have the silent alert. |
| Profile name            | Change the name of any ringtone except General.                                                                                                    |

# **Ringing and Alert Tone Volume**

Ringing and alert tones play only when the phone's current ringtone is General or Outdoor. The other ringtones mute playing of ringing tones.

To change the volume of tones when scrolling through the list, go to the **Ringing volume** field and adjust volume.

# **THEMES**

Change the visual look of your phone screens without changing the way the phone works by using Themes. Themes are wallpapers, text and icon colours and sets packaged in a theme. Themes, or skins, are preinstalled when you purchase your phone, or you can download and install them yourself.

Note: Free content is available for your X700 phone. For downloading information, visit www.panasonicbox.com. Availability of this service is dependent on your country/region or network. The downloaded content is free, however there will be a communication fee to download.

## **PREVIEW THEMES**

From Settings application:

- 1. Open Themes.
- 2. Scroll to the desired theme name.
- 3. Press Options and select Preview.

## ACTIVATE A THEME

From Settings application:

- 1. Open Themes.
- 2. Scroll to the desired theme name.
- 3. Press Options and select Apply.
  - · When previewing, press Apply to activate the theme.

**Note**: The appearance of some icons may change when you apply a different theme.

# CHANGE WALLPAPER OR SCREENSAVER

Change the background image of the standby screen or Favourites screen, the colour of bars and frame boxes, and the screensaver

From **Settings** application:

- 1. Open Themes.
- 2. Press **Options** and select **Edit**; or to edit a specific theme, first scroll to desired theme before pressing Options:

| Idle state wallpaper | Idle screen. Choose from <b>Default</b> , <b>User defined</b> (your own image from Gallery or downloaded), other themes, or <b>None</b> . |
|----------------------|----------------------------------------------------------------------------------------------------|
| Colour palette       | Choose from the default colour or other listed colours for common bars, icons, and frames.                                                |
| Screen saver         | Choose <b>Date and time(Default)</b> , or <b>Text</b> (write your own text message).                                                      |
| Icons                | Choose from a list of theme set of icons.                                                                                                 |
| Favourites wallpaper | Favourites. Choose from <b>Default</b> , <b>User defined</b> (your own image from Gallery or downloaded), other themes, or <b>None</b> .  |

**Note**: When the copy option appears, you can copy themes from the phone memory to the miniSD Card or in reverse.

# DOWNLOAD NEW THEMES

You can download themes directly from predetermined web sites without first going to the Browser application. These links are set by agreements with content providers who offer the themes.

- 1. Open Themes.
- 2. Press Options and select Theme downloads.
- A folder displays, containing links to content provider web pages.
  - You can add your own links to the folder.
- 4. Open the folder and scroll to and open desired link.

5. Connection to the Browser will begin.

Note: Some links may be preset by content providers and cannot be deleted

# **SETTINGS**

In the Settings menu, you can configure your phone, call, connection, date and time, security, call divert, barring, GSM network, and accessory settings.

## PHONE SETTINGS

Set the phone language, writing language, and welcome note or logo here.

From Settings application:

- 1. Open Settings.
- 2. Open Phone.

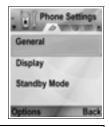

3. With General highlighted, open to select:

| Phone<br>language       | Choose a language in which the texts on the displays will appear. <b>Automatic</b> uses the language dictated by the SIM card.                                                                                               |
|-------------------------|----------------------------------------------------------------------------------------------------|
| Writing<br>language     | Choose a language in which the texts you are writing will appear, for example, writing a text message.                                                                                                    |
| Dictionary              | Select <b>On</b> to use the predictive text dictionary to speed up text entry.                                                                                                    |
| Welcome<br>note or logo | <b>Default</b> uses the welcome note or image supplied with the phone, displayed when the phone is switched on. Select <b>Text</b> to enter your own welcome note. Select <b>Image</b> to place an image from Media Gallery. |
| Orig. phone settings    | Used if a network operator used settings protection in a phone, and later there is a reason to change the protected settings. Requires lock code.                                                                            |

# **Display Settings**

Adjust the brightness of the display screen and set a screen saver timeout

From Settings application:

- 1. Open Settings.
- 2. Open Phone.
- 3. Scroll to Display and open. Select and open:

|         | Scroll ► to lighten the screen, or scroll ■ to darken the screen, then press <b>OK</b> .                                 |
|---------|----------------------------------------------------------------------------------------------------|
| timeout | Scroll ► or ■ to choose from 1 minute to 30 minutes of no activity until screen saver switches on, and press <b>OK</b> . |

# Standby Mode Settings

Choose an application name to display on the left and on the right softkey in standby mode to use as shortcuts to the respective applications.

From Settings application:

- 1. Open Settings.
- 2. Open Phone.
- Scroll to Standby mode and open. Select and open: Left selection key Scroll to desired application, press OK. Right selection key Scroll to desired application, press OK.

# **CALL SETTINGS**

- 1. Open Settings.
- 2. Scroll to Call and open.
- 3. Scroll to:

| Send my caller | Choose <b>Set by network</b> , <b>Yes</b> or <b>No</b> . Determines |
|----------------|---------------------------------------------------------------------|
| ID             | whether your mobile number is presented to the                      |
|                | person you are calling. Network dependent.                          |

| Call waiting        | Press <b>Options</b> and select <b>Check status</b> . If needed, select <b>Activate</b> . Network will send confirmation message. When activated, if you are on a call and there is an incoming call, you can put the first call on hold and answer the second call. See <i>Call Waiting</i> on page 20. |
|---------------------|----------------------------------------------------------------------------------------------------|
| Automatic redial    | Select <b>On</b> to redial if the call is not connecting. Press 🌁 to stop automatic redialling.                                                                                                    |
| Summary after call  | Select <b>On</b> to display a brief summary of duration of last call.                                                                                                    |
| Speed dialling      | Select <b>On</b> to start dialling by a press and hold of preset number key in standby mode. First, set up Speed dial keys in Settings (see <i>Speed Dial</i> on page 131).                                                                                                    |
| Anykey answer       | Select <b>On</b> to answer incoming calls by pressing any key except ** , ** or **.                                                                                                    |
| Active<br>clamshell | Select <b>On</b> to answer a call by opening the flip clamshell, and to disconnect phone calls by closing the flip clamshell. When set to <b>Off</b> and you close the flip clamshell during a call, the caller's voice switches to the back loudspeaker.                                                |
| Line in use         | This setting appears if you have subscribed to Alternate Line Service, in which you can have two different phone lines with the same SIM card. Select <b>Line 1</b> or <b>Line 2</b> .                                                                                                    |
| Line change         | This setting appears if you have subscribed to Alternate Line Service (see Line in use setting). You can disable selection of one of the phone lines. The PIN2 code is required to return use of a previously blocked line.                                                                              |

# **CONNECTION SETTINGS**

# **Access Point Settings**

Access points are sets of configurations that connect your phone to the Internet and other services. Your phone uses three main sets of access points: Multimedia (MMS), Browser, and Internet.

Access points must be set up in order to send and receive multimedia and e-mail messages, use the Browser, use SyncML, use Device Manager, use your phone as a modem, and download.

Access points use data services to connect. Types of data services your phone can support are: Data call (Circuit switched data) and GPRS (Packet data). Contact your wireless service provider to find out about types of data technologies offered and subscription rates.

Some or all of your access points may be preset in the phone by your wireless service provider and cannot be modified. The access point configurations may be sent to you in a smart message by your wireless service provider. You may also be able to add new access points.

To view, edit, or add new access points, first you must obtain the configurations from both your wireless and Internet service providers to be entered into the phone.

- 1. Open Settings.
- 2. Scroll to Connection and open.
- 3. Open Access points to view a list of existing access points.
  - D icon indicates data call. G icon indicates GPRS packet data connection.
- 4. To add a new access point, press Options and select New access point > Use default settings or Use existing settings. Either build a new access point from preset default settings, or use an existing access point to edit as needed.
  - · To edit an access point, press Options and select Edit.
- Enter information in fields. Fields marked in the phone with a red asterisk (\*) must have an entry. The bearer type you choose determines which fields are presented.

| * Connection | Enter an easy-to-recall name if not assigned. |
|--------------|-----------------------------------------------|
| name         |                                               |
| Data bearer  | Select GPRS or Data call.                     |

| * Dial-up<br>number<br>(Data call only)   | Enter access point dial-up phone number.                                            |
|-------------------------------------------|-------------------------------------------------------------------------------------|
| Access point<br>name<br>(GPRS only)       | Enter name supplied by service provider.                                            |
| User name                                 | Type a user name, supplied by service provider, if required.                        |
| Prompt password                           | To have the phone ask for the password each time you log on, select <b>Yes</b> .    |
| Password                                  | Type in password, supplied by service provider, if required.                        |
| Authentication                            | Select Normal or Secure.                                                            |
| Homepage                                  | Type in Internet web address of service.                                            |
| Data call type<br>(Data call only)        | Determined by your wireless and Internet service providers.                         |
| Maximum data<br>speed<br>(Data call only) | Choose a limit for your connection speed if you are charged more for higher speeds. |

# 6. From main fields, press Options and select Advanced settings to enter:

| Phone IP address                 | Enter IP address assigned to your phone, if static or dynamic. Service provider determines whether IP address is static or dynamic. |
|----------------------------------|----------------------------------------------------------------------------------------------------|
| Primary name server              | Type in primary domain name server IP address.                                                                                      |
| Second. name server              | Type in secondary domain name server IP address.                                                                                    |
| Proxy serv. address              | Enter the proxy server address for access point.                                                                                    |
| Proxy port num-<br>ber           | Type in proxy port number for access point.                                                                                         |
| Use callback<br>(Data call only) | Select <b>Yes</b> to use dial back servers.                                                                                         |

| Callback type<br>(Data call only)           | Select <b>Use server no.</b> for callback, or <b>Use other no.</b> . |
|---------------------------------------------|----------------------------------------------------------------------|
| Callback<br>number<br>(Data call only)      | Enter the phone number the callback server should use.               |
| Use PPP<br>compression<br>(Data call only)  | Select <b>Yes</b> to use PPP (Point-to-Point Protocol) compression.  |
| Use login script<br>(Data call only)        | Select <b>Yes</b> to use login script defined in Login script field. |
| Login script<br>(Data call only)            | Enter the login script to be used.                                   |
| Modem<br>initialisation<br>(Data call only) | If desired, enter a modem initialisation string (AT command string). |

**Note**: If your wireless service provider has protected some of your settings, you may not be able to modify them.

# **GPRS Settings**

- 1. Open Settings.
- 2. Scroll to Connection and open.
- 3. Scroll to GPRS and open.
- 4. Open to edit:

| GPRS<br>connection | Choose When needed to connect to GPRS service only when you open an application that uses GPRS. After you close the application, GPRS service will disconnect.  Choose When available to stay continuously connected when you are in a GPRS service area, in which the GPRS icon Preplaces the signal strength icon. |
|--------------------|----------------------------------------------------------------------------------------------------|
| Access point       | Choose an access point supplied by your service provider to use the phone as a modem to enable GPRS connection from a computer.                                                                                                    |

Note: If you selected to attach to GPRS when available and are in an area without GPRS service, then the phone will attempt to connect to GPRS service periodically.

# **Data Call Settings**

From Settings application:

- 1. Open Settings.
- 2. Scroll to Connection and open.
- 3. Scroll to Data call and open.
- Open Online time. Choose a time period to disconnect from the data call if there is no activity.

## DATE AND TIME SETTINGS

Date and time settings can be made from the Clock menu. See *Clock* on page 129.

# **SECURITY SETTINGS**

#### Phone and SIM

Your phone and SIM card have security codes that you can use to limit access to the phone. Keep a written record of your codes in a secure place.

# · Enter PIN code to use phone

The PIN and PIN2 codes (4 to 8 digits), issued by your wireless service provider, protect your SIM card against unapproved use.

If you set PIN code request to On, then the PIN code must be entered each time the phone is turned on.

The PIN2 code is required to access certain wireless service provider services such as Fixed dialling and Call costs. If the PIN2 code is blocked, use the PUK2 code to unblock.

The PIN and PIN2 codes affect only the current SIM card as they are stored in the SIM card, not the phone memory.

From **Settings** application:

- 1. Open Settings.
- 2. Scroll to Security and open. Open Phone and SIM.

122

Download from Www.Somanuals.com. All Manuals Search And Download.

## 3. Scroll to desired setting and select:

| Activate Phone<br>PIN | Select <b>Yes</b> to require entry of PIN code each time the phone is switched on. Requires PIN code to activate. |
|-----------------------|----------------------------------------------------------------------------------------------------|
| PIN code              | To change PIN code, enter current PIN code, then new PIN code twice. Press <b>OK</b> .                            |
| PIN2 code             | To change PIN2 code, enter current PIN2 code, then new PIN2 code twice. Press <b>OK</b> .                         |

Note: If PIN or PIN2 code is entered incorrectly 3 times, the SIM card locks. Contact your wireless service provider for PUK or PUK2 code (PIN unblock key code). If the PUK or PUK2 code is entered incorrectly 10 times, the phone will not operate; all information stored in the SIM card is lost and the SIM card must be replaced.

#### Enter Lock Code to Use Phone

To prevent unapproved use, you can lock the phone. When the phone is locked, the lock code must be entered before the phone can be used. The phone lock icon indicates that the phone is locked

To unlock the phone, enter the lock code. You may be able to dial the local emergency number and accept incoming calls when the phone is locked.

**Shortcut**: To lock the phone, press and select **Lock phone**.

- 1. Open Settings.
- 2. Scroll to Security and open. Open Phone and SIM.
- 3. Scroll to desired method and select:

|           | Set the phone to lock after a time period of no activity. Select <b>User defined</b> to type in time period in minutes. Requires lock code to set. |
|-----------|----------------------------------------------------------------------------------------------------|
| Lock code | To change lock code, enter current lock code, then new lock code twice. Record the new code in a safe place. The preset lock code is 12345.        |

| Lock if SIM | To prevent the phone from being used if an        |
|-------------|---------------------------------------------------|
| changed     | unknown SIM card is inserted, select <b>Yes</b> . |

**Caution**: If you change the lock code then cannot recall it, your wireless service provider cannot identify the code. The phone must then be reset at an authorised service centre.

## Fixed Dialling and Closed User Group

Fixed dialling restricts outgoing calls to "fixed numbers" contained in SIM cards that support this feature. When switched on, dialling any number not on the Fixed dialling list is not allowed. Call diverting and sending messages to any numbers not on the list are also not allowed. The PIN2 code is required to set up and use this feature.

Once you enter Fixed dialling, press **Options** and select **New contact** or **Add from Contacts** to add a phone number to the Fixed dialling list. You can also call, edit, and delete numbers in the Fixed dialling list.

Some wireless service providers offer Closed User Group feature, which allows the phone to make and receive calls only from specific groups. The groups are set up with your wireless service provider at the time of your subscription purchase.

- 1. Open Settings.
- 2. Scroll to Security and open. Open Phone and SIM.
- 3. Scroll to desired method and select:

| Fixed dialling    | Enter PIN2 code. Press <b>Options</b> and select <b>New contact</b> or <b>Add from Contacts</b> to create the fixed dialling list. Press <b>Options</b> and select <b>Activ. fixed dialling</b> to activate the service. |
|-------------------|----------------------------------------------------------------------------------------------------|
| Closed user group | Select <b>Default</b> to activate the service to the default group previously set up with your wireless service provider. Select <b>On</b> to activate another group set up previously.                                  |

| Confirm SIM services | Select <b>Yes</b> to view confirmation messages sent between your phone and the network when you are using SIM application tool kit services.                               |
|----------------------|----------------------------------------------------------------------------------------------------|
| Delete server        | You can reset the trusted provisioning server setting if you have received settings in a message. Contact the service provider from which you wish to receive new settings. |

## **Certificate Management**

Certificates are attachments to electronic messages used to verify senders and recipients of data over nonsecure networks, such as e-mail servers or the Internet. Two types of certificates your phone stores are authority and personal.

Authority certificates are downloaded to your phone and are used to check server certificate signatures and to guarantee that the certificate is issued by a certification authority (CA).

Personal certificates are issued to you by a certification authority.

Certificates are valid for only a fixed time period and must be renewed periodically. To renew, contact the certificate issuer.

Before downloading or sending confidential information, check the digital signature and validity period of the browser gateway or server on the certificate.

The phone will issue a note if the browser or server identity is not authentic, or if you do not have the correct certificate in your phone.

## View Certificates

- 1. Open Settings.
- 2. Scroll to Security and open.
- 3. Scroll to Certif. management and open.
  - A list of authority certificates displays.
- 4. Press Options and select Certificate details.

- A list displays with details such as issuer, subject, validity period, certificate location, certificate format, algorithm, serial number and fingerprint.
- Authority and personal certificates will show different information. If the personal certificate is on an outside server, it will have different details.
- 5. Scroll ► to view personal certificates if available.

### Trust Settings

Check whether certain applications (Browser, Application Manager, or Internet) can use a selected certificate.

From Settings application:

- 1. Open Settings.
- 2. Scroll to Security and open.
- 3. Scroll to Certif. management and open.
- Scroll to an authority certificate, press Options and select Trust settings.
- For each application, select Yes to enable the certificate to verify software, servers, or browser sites. Select No to disable the certificate from verifying software, servers, or browser sites.

**Note:** Before you change any trust settings, be sure that you trust the certificate owner and have verified that the certificate belongs to the listed owner.

# **CALL DIVERT**

Divert incoming calls (voice, data) to another number. Network dependent service.

# **Check status of Call Divert**

- 1. Open Settings.
- 2. Scroll to Call divert and open.
- 3. Press Options and select Check status. Network will send current status message.

#### **Activate Call Divert**

From Settings application:

- 1. Open Settings.
- 2. Scroll to Call divert and open.
- Select one or more: All voice calls, If busy, If not answered, If out of reach, If not available, All fax calls or All data calls
- 4. Press Options and select Activate.
- Select whether calls shall be diverted To voice mailbox or To other number.
- 6. Enter the phone number and press OK.
  - · Press Find to go to your Contacts to select a number.
- 7. Network will send confirmation message.

To cancel call diverts, press **Options** and select **Cancel** or **Cancel** all diverts

# **CALL BARRING**

Call barring restricts certain types of incoming and/or outgoing calls, using a password furnished by your wireless service provider. Network dependent service.

# **Check Status of Call Barring**

From Settings application:

- 1. Open Settings.
- 2. Scroll to Call barring and open.
- Press Options and select Check status. Network will send current status message.

# **Activate Call Barring**

- 1. Open Settings.
- 2. Scroll to Call barring and open.
- Select Outgoing calls, International calls, International calls except to home ctry., Incoming calls, or Incoming calls when abroad.

- 4. Press Options and select Activate.
- **5.** Enter Barring password and press **OK**.
- 6. Network will send confirmation message.

To cancel call barrings, press **Options** and select **Cancel** or **Cancel** all barrings.

To change the call barrings password, press **Options** and select **Edit barrings passw.** Enter the password furnished by your wireless service provider. Enter, then verify the new password.

## **NETWORK SETTINGS**

When you are not in your home country or region, you may be able to use a network which you are not directly subscribed to. This is called roaming.

Note: Local laws may not permit roaming in your home region.

#### Select a Network

From Settings application:

- 1. Open Settings.
- 2. Scroll to Network and open.
- Set Operator selection to Automatic to have the phone automatically select a network when roaming. Set Operator selection to Manual to select a network yourself from the list, which are networks available in your current area that have a roaming agreement with your home network.

# Using a Micro Cellular Network

When the phone is using a micro cellular network (MCN), it can display an MCN indicator in standby mode. Set **Cell info display** to **On** to switch on this indicator if you enter an MCN.

## **ENHANCEMENT SETTINGS**

When you attach a headset or Bluetooth® headset enhancement to the phone, you can set the ringtone (General, Silent, Meeting, Outdoor, Pager) that the phone will use when the enhancement is attached.

See Ringtones on page 112 to learn about ringtones.

### From Settings application:

- 1. Open Settings.
- Scroll to Enhancement and open.
- 3. Scroll to Headset or BT Accessory and open.
- 4. Select the Default profile settings (Active profile, General, Silent, Meeting, Outdoor, or Pager).
- Set Automatic answer to On if you want the phone to automatically answer calls when the enhancement is attached.
- Enhancement in use

Select which enhancement is attached to the phone.

## From Settings application:

- 1. Open Settings.
- 2. Scroll to Enhancement and open.
- Open Enhancement in use and select Headset or BT Accessory.

# **CLOCK**

Choose a digital or analogue clock to appear in standby mode. Set alarm clock and alarm tone to remind you of events. If the phone is off when alarm time is reached, the phone switches on and the alarm tone sounds.

# SET TIME AND DATE

- 1. Open Clock.
- 2. Press Options and select Settings.

# Scroll to the desired setting and open; or press Options and select Change:

| Time                | Either type in numbers or scroll    to enter time.  Scroll   to move among fields.                                                                                                    |
|---------------------|----------------------------------------------------------------------------------------------------|
| Date                | Enter date using same method as time entry.                                                                                                    |
| Date format         | Select format where mm = month, dd = date, yyyy = year.                                                                                                    |
| Date separator      | Choose from symbols [ . : / - ].                                                                                                    |
| Time format         | Choose 12-hour or 24-hour.                                                                                                    |
| Time separator      | Choose symbols : or                                                                                                    |
| Clock type          | Choose Analogue or Digital.                                                                                                    |
| Clock alarm<br>tone | To choose a tone, scroll through list of ringing tones. To hear the tone, highlight the tone name and wait. To stop the tone, press any key. To select a tone, highlight the tone name and press <b>Select</b> . |
| Auto time update    | Select <b>On</b> to update time from the network. Available only if network supported.                                                                                                    |
| GMT offset          | If Auto time update is not available, select a time zone, which is offset to GMT time (for example, +05:00 or -05:00).                                                                                           |
| Daylight-saving     | Select <b>On</b> to add an offset of +01:00 to the current GMT time.                                                                                                    |

Note: GMT offset and Daylight-saving settings are available only if Auto time update is set to Off.

# **SET ALARMS**

- 1. Open Clock.
- 2. Press Options and select Set alarm.
- Enter alarm time by either typing in numbers or scrolling <sup>♣</sup>.
   Scroll <sup>♠</sup> to move among fields. Press OK.

If an alarm is already set, you can reset or remove the alarm by pressing **Options** and selecting **Reset alarm** or **Remove alarm**.

# When the Alarm Rings

When alarm time occurs; the alarm tone rings, the backlight flashes, and a message displays.

To turn off alarm, press Stop.

To quiet the alarm indicators for 5 minutes, press **Snooze** or any key.

- If the phone is switched off, the phone temporarily switches on and the other alarm indicators take place.
  - If you press Snooze, the phone automatically switches off for 5 minutes, then the alarm rings again (maximum 5 times).
  - If you press Stop, you are asked whether you wish to switch the phone on.

Caution: Do not press Yes to switch phone on when you are in an aircraft, near sensitive medical equipment, at a refuelling point or when it may cause interference or danger.

The alarm is deleted when you press **Stop**. If you wish to have an alarm for the next day, you have to set the alarm again.

# SPEED DIAL

Set phone to quickly dial frequently called numbers by pressing 2 keys.

# **ASSIGN A SPEED DIAL NUMBER**

- 1. Open SpeedDial.
- 2. A grid showing numbers 1 9 appears.
  - If a digit is replaced by an icon, then the corresponding key has been reserved by your wireless service provider to dial a special number, for example, to dial the voice mailbox number.

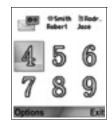

- 3. Scroll to a number, press **Options** and select **Assign**.
- 4. Scroll to the desired Contacts card and press Select.
- 5. Scroll to the desired number and press **Select**.

# **CALL A SPEED DIAL NUMBER**

To call a preset speed dial number, choose a method:

- From standby mode, press the corresponding number key = and press \_\_\_\_.
- From the Speed dial menu, scroll to desired number and press
   or press Options and select Call.

# CHANGE, REMOVE, OR VIEW SPEED DIAL NUMBERS

From Settings application:

- 1. Open SpeedDial.
- 2. Scroll to desired number on grid.
- Press Options and select Change, Remove, or View number

# VOICE COMMANDS

Press and hold \(^\infty\), say "Voice Dial", then say a name in your Contacts list and the phone will dial the number. Press and hold \(^\infty\), then say "open Messages" or "open Camera" and your phone will go directly to the application.

## START VOICE COMMANDS

- 1. Press and hold ....
  - or from Settings application, open Voice.
- 2. You will hear the prompt to "Say a command".
- 3. Say one of the choices listed on the phone that you wish to use: Voice Dial, Name Lookup or Open (application).

# **VOICE DIAL**

# Dial by Name

To dial by saying the name of the person you wish to call:

- 1. Press and hold .
- 2. After the prompt to "Say a command", say "Voice Dial".
- After the prompt to "Say the name or number", say the full name of a person in your Contact list, including first name and last name.
- 4. The name is repeated, and the phone will begin dialling.
  - If the name has more than one number in the Contact entry, say the title of the desired number.

## **Dial by Number**

To dial by saying the phone number:

- After the prompt to "Say the name or number", say the digits of the phone number you wish to dial, without pausing between digits.
- If the phone recognises the number, it is repeated and the phone will begin dialling.

If the phone is not sure of the number, it displays a list of choices and prompts "Did you say...?" and states the first choice.

 If the number is correct, say "Yes". If the number is not correct, say "No" to hear the next possible match, or scroll and select the correct number on the list.

# NAME LOOKUP

Look up the Contact information for a person in your Contact list, without automatically dialling the phone number.

- 1. Press and hold .
- 2. After the prompt to "Say a command", say "Name Lookup".
- 3. After the prompt to "Say the name", say the full name of a person in your Contact list, including first name and last name.
- 4. The Contact entry appears on the screen.

# **OPEN APPLICATION**

Open an application by saying "Open", then say the name of the desired application.

- 1. Press and hold .
- 2. After the prompt to "Say a command", say "Open", then say the name of the application, for example, "Messages".
- 3. The application opens.

See Voice Commands Settings to choose applications to open.

# VOICE COMMANDS SETTINGS

- 1. Press and hold ....
- After the prompt to "Say a command", press Settings and select from:

| Digit Dialing | If the phone cannot consistently recognise numbers that you are saying, select <b>Adapt Digits</b> to make recordings to teach the system your voice. Select <b>Reset Digits</b> to restore the original recognition software.                                         |
|---------------|----------------------------------------------------------------------------------------------------|
| Sensitivity   | If the phone cannot recognise most of your commands, change sensitivity toward Reject Less. If the phone recognises too many mismatches, change sensitivity toward Reject More. Select <b>Commands</b> or <b>Names</b> . Then scroll up or down to change the setting. |
| Choice Lists  | Choose whether the phone presents choices when the phone does not recognise your command.                                                                                                    |

| Sound                   | Switch on or off the playback of prompts, names and digits. Select <b>Name Settings</b> to change the speed or volume of name playback.                                                                                                    |
|-------------------------|----------------------------------------------------------------------------------------------------|
| Language                | Choose from the list of languages that the software will use for audio prompts, text screens, and your voice recognition.                                                                                                    |
| Application<br>Launcher | Check to select applications from the list to open using Open Applications.                                                                                                    |
| Contacts<br>Update      | Each time Voice Commands is opened, it checks your Contacts list for name additions or edits, and if appropriate, automatically reloads the list. If the list is large, the reload requires more time. Select <b>Configure</b> to choose Automatic or Manual reloading. |
| About                   | Copyright information about the voice recognition software.                                                                                                    |

# PRINT BOY SETUP

PrintBoy Setup works with your QuickOffice menu to print your QuickOffice documents wirelessly from your phone to supported printers.

# From Settings menu:

- 1. Open PB Setup.
- On the Drvrs tab is a list of supported printer drivers. Scroll to desired printer.
- 3. Press Options and select Configure. Select from:

| Communication | Select the method to send data to the printer. |
|---------------|------------------------------------------------|
| Paper Size    | Choose a paper size.                           |
| Left margin   | Choose desired left margin measurement         |

 After the printer is configured, scroll ▶, press Options and select:

| Test Print     | Send a test print.                                          |
|----------------|-------------------------------------------------------------|
| Bluetooth >    | Select Find Printer to pair with the printer.               |
| Set as Default | From the Drvrs tab, set the highlighted printer as default. |

# **ABOUT**

View copyright information about the phone and software used on the phone.

From Settings application:

1. Open About.

# **TOOLS**

Tools allows you to take care of a variety of tasks in one place. Use the Calculator to make quick calculations. Use the Converter to convert currencies and measurements. Jot down quick notes on the Notepad. Record short voice clips using Recorder. See your files in one place using File Mgr and manage data stored on the miniSD Card. Install Java™ MIDlet (Mobile Information Device) applications using App Mgr.

Tools menu contains these main options:

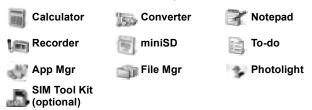

# **CALCULATOR**

 $\label{perform} \mbox{Perform simple mathematic calculations using the calculator.}$ 

From Tools application:

- 1. Open Calculator.
- 2. A virtual calculator displays. Type in first number of calculation, which appears in field near bottom of screen.

  - To change number to positive or negative, scroll to positive/negative button and select
- Scroll for to move box to desired mathematic action, then press to select.
- Enter the next number. To get result, scroll to equal button and select

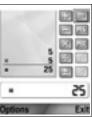

To view the last result, press Options and select Last result

The left side of the screen serves as a "tape" to record your calculations. Use the double up and double down arrow buttons on the screen to scroll up and down the "tape".

To save a number in calculator memory, select the MS (Memory Save) button. To recall the number, select the MR (Memory Recall) button.

Shortcut:To automatically add, subtract, multiply, or divide, enter first number. Press •• until you reach desired numeric operation; stop pressing ••, and the operation is inserted.

## CONVERTER

Convert a variety of measurements such as world currencies, area, length, volume, temperature, power, and velocity.

## Set the Base Currency

From **Tools** application:

- 1. Open Converter.
- If the Type field is not set to Currency, open and change to Currency.
- Press Options and select Currency rates. A list of world currencies (3 letter currency codes) appears with the base currency (if set) noted at the top of the screen.
  - Most commonly used codes are listed first. They are USD = U.S. dollar; EUR = European Union euro, GBP = British pound sterling, JPY = Japanese yen.
- Scroll to the desired currency code you wish to set as the base, press Options and select Set as base curr..
  - · Any rates entered earlier are reset to zero.
- **5.** Scroll to desired currency codes and type in currency exchange rates, based on your newly set base currency = 1.
  - To enter a decimal, press
- 6. Press Done.

7. Continue with step 3 in *Convert Measurements* on page 139.

Note: To edit the currency rates, press Options and select Currency rates.

#### Convert Measurements

From Tools application:

- 1. Open Converter.
- Open the Type field, scroll to desired measurement type and press OK.
- If converting Currency, press Options and select Change currency..
  - If converting Currency, press Options and select Set currency.
- **4.** Scroll to the desired unit to convert FROM, and press **OK**.
- Scroll to second Unit field, press Options and select Select unit.
  - If converting Currency, press Options and select Change currency.
- 6. Scroll to the desired unit to convert TO, and press OK.
- Scroll to the first Amount field; press \_\_\_\_\_ to erase zero. Type in desired unit amount to convert.

  - To enter + and (for temperature) and E (exponent) symbols, press

Converted amount automatically displays in second Amount field.

**Note**: You can also convert amounts in reverse. Type in amount in second field; converted amount automatically displays in first field

## **NOTEPAD**

Jot down quick notes into the notepad. Open and edit simple text documents (.txt) saved from text attachments sent using messaging and chat applications.

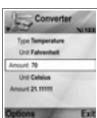

From **Tools** application:

- 1. Open Notepad.
- 2. Press Options and select New note.

To Send a Note

From **Tools** application:

- 1. Open Notepad.
- Press Options and select Send > Via text message, Via multimedia, Via e-mail, Via Bluetooth or Via infrared.
- To complete text messages, see page 50; or multimedia messages on page 51; or E-mail messages on page 53; or Bluetooth® on page 102; or Infrared on page 104.

## RECORDER

Record voice memos up to 1 minute in length. You can also record a two-way phone conversation. Recorded sound clips are stored in .amr format.

# Record a Sound Clip

From Tools application:

- 1. Open Recorder.
- 2. Press Options and select Record sound clip.
- Begin speaking into microphone. Press Stop to stop recording.
  - Seconds counter bar near bottom of screen and Length counter both keep track of seconds elapsed.
- To rename the sound clip to find it in the list, press Options and select Rename sound clip.

# Play Back a Sound Clip

If sound clip was just recorded, go to step 4. Or from Tools application:

- 1. Open Recorder.
- 2. Press Options and select Go to Gallery.
- Open desired folder, then scroll to desired sound clip and open.
- 4. Select on screen Play button.

- Volume control Scroll le to adjust volume. Note speaker icon and volume steps in upper part of screen.

Play: Pause: Rewind: Stop: Fast forward: Record:

To play a sound clip during a call, open the sound clip from its current location and play. The other person hears the sound clip.

#### Record a Conversation

Caution: You are responsible for the security of a recorded message.
Ask for the other party's consent before recording, and abide by local voice recording laws.

- 1. During a phone conversation, press and follow steps 1 to 3 in *Record a Sound Clip* on page 140.
- 2. The conversation records.
- 3. Press Stop to stop recording.

## Send a Sound Clip

If sound clip was just recorded, go to step 4. Or, from Tools application:

- 1. Open Recorder.
- 2. Press Options and select Go to Gallery.
- 3. Open desired folder, then scroll to desired sound clip.
- Press Options and select Send > Via multimedia, Via email, Via Bluetooth or Via infrared.
- To complete multimedia messages, see page 51; or E-mail messages on page 53; or Bluetooth® on page 102; or Infrared on page 104.

# **Recorder Settings**

From Tools application:

1. Open Recorder.

#### 2. Press Options and select Settings. Scroll to:

| •               | Store recordings in <b>Phone memory</b> or <b>miniSD Card</b> . |
|-----------------|-----------------------------------------------------------------|
| Default speaker | Choose Loudspeaker or Handset.                                  |

# Use Recording as a Ringing Tone

To use a recording as a ringing tone, record a sound clip as described in *Record a Sound Clip* on page 140.

The new sound clip automatically appears in the Ringing tone lists in the Ringtones, Contacts, Clock, and Calendar alarm applications. To assign ringing tones see *Ringtones* on page 112, *Assign a Ringing Tone* on page 38, and *Set Alarms* on page 130.

#### miniSD CARD

Backup your phone memory onto the miniSD memory card. miniSD Cards can be installed into the standard size memory card socket of other devices using the miniSD Card adapter (see *Using miniSD Card and miniSD Adapter* on page 144). Data file size of miniSD Card may vary with current availability.

#### Remove miniSD Card

 Press , scroll to Eject miniSD Card and press OK. Wait for file saving or copying process to finish before removing miniSD Card.

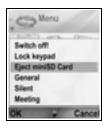

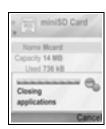

2. Continue with Removing miniSD Card on page 6.

#### Format, View Details of miniSD Card

#### **Backup Files**

**Warning**:Do not format a miniSD Card that contains important software as this destroys all data on the miniSD Card.

#### From Tools application:

- Open miniSD. A list indicating name, storage capacity, storage used, and storage free displays
- 2. Press Options and select:

|                   | Saves data and closes applications before ejecting miniSD Card. |
|-------------------|-----------------------------------------------------------------|
| Backup phone mem. | Backup the phone contents to the miniSD Card.                   |

| Restore from card     | Restore earlier backed up miniSD Card data to the phone memory.                                                                            |
|-----------------------|----------------------------------------------------------------------------------------------------|
| Format miniSD<br>Card | Format other brand miniSD Cards if needed before first use.                                                                                |
| miniSD Card name      | Write a name or title for the miniSD Card.                                                                                                 |
| Memory details        | View number of bytes stored in separate applications such as Calendar, Messages, documents. Also view total memory in use and free memory. |

#### Password in some miniSD Cards

Some brands of miniSD Cards can be locked from unapproved use by entering a password. If you insert a miniSD Card with locking capability into your phone, the following option items will appear.

#### From **Tools** application:

- 1. Open MiniSD Card.
- 2. Press Options and select:

| Set password         | Enter a password to use to lock the miniSD Card. Thereafter, the password must be entered to use the miniSD Card in any device. |
|----------------------|----------------------------------------------------------------------------------------------------|
| Remove pass-<br>word | Removing the password unlocks the miniSD Card, and it can be used in another device without a password.                         |
| Change pass-<br>word | Change locking password for this miniSD Card.                                                                                   |
| Unlock miniSD        | Enter the password to unlock the miniSD Card.                                                                                   |

## Using miniSD Card and miniSD Adapter

By inserting the miniSD Card into the miniSD adapter, you can use the miniSD Card in an SD memory card compatible personal computer. Back up data and print images using a printer.

To insert the miniSD Card into the miniSD adapter:

#### 144

Download from Www.Somanuals.com. All Manuals Search And Download.

- On miniSD adapter, move lock tab into unlocked position.
- Slide miniSD Card in with notched corner entering the left side of the miniSD adapter first into the pocket until it clicks.

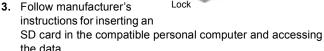

# MiniSD Adapter MiniSD Card Write-protect switch MiniSD Adapter with miniSD Card inserted Lock

#### WRITE-PROTECT miniSD CARD

- To protect important data, move write-protect switch to Lock position. The miniSD Card is write-protected and you cannot write, save, delete data, or format the card.
- To write data to the miniSD Card, move write-protect switch to unlocked position.

#### **TO-DO LIST**

Make a list of tasks, and set a deadline and priority for each.

#### Create a New To-do Task

From Tools application:

- 1. Open To-Do.
- 2. Press Options and select New to-do note.
- 3. Enter information in fields:

| Subject  | Description of task or subject.                             |
|----------|-------------------------------------------------------------|
| Due date | Assign a due date.                                          |
| Priority | Open and select <b>High</b> , <b>Normal</b> or <b>Low</b> . |

4. Press Done to save.

**Note**: In the list of tasks, ! icon means High priority task; - icon means Low priority task.

#### **Edit and Mark To-do Tasks**

From **Tools** application:

- 1. Open To-Do.
- 2. Scroll to the desired task.
  - To edit, open task and edit information in fields as desired.
  - To mark the task as completed or to restore task, press
     Options and select Mark as done, or Mark as not done.

**Note**: A checkmark within a box means task is completed. A blank box means task is unfinished.

#### APPLICATION MANAGER

The Application Manager allows you to install and manage both Java™ MIDlet (Mobile Information Device) applications and device software installation files. Examples include games, secure information storage, and compression software. You can also view and manage Authority and Personal certificates (see Certificate Management on page 125).

#### View Details of Application

From Tools application:

- 1. Open App Mgr..
- 2. Scroll to desired application installation file.
  - Files with extension .sis are device software installation files. Files with extensions .jad or .jar are Java™ applications.
- 3. Press Options and select View details.
  - A list displays with details such as name, version, type, certificate and signature details, trust status for MIDlets, application size, and application supplier.

#### **View Certificate**

From Tools application:

- 1. Open App Mgr..
- 2. Scroll to desired application installation file.
- 3. Press Options and select View certificate.

 A list displays with details such as issuer, subject, validity period, serial number, and fingerprint.

See Certificate Management on page 125.

#### **Install Application or Software**

Your phone supports installation of software and applications suitable for the Symbian™ operating system. Because these files are usually large and compressed, be sure to reserve enough time and phone memory for the entire installation procedure.

From **Tools** application:

- 1. Open App Mgr..
- 2. Scroll to desired application installation file.
- 3. Press Options and select Install.

**Note**: Panasonic is not responsible for the performance of downloaded content or possible corruption of phone software.

If there is no digital signature or certificate attached to the software or application, the phone issues warnings of the risks of installing without verifying the source. You should only install software or applications from sources that you have personally verified and of which you are absolutely sure.

You will see messages asking if you wish to continue or cancel during different phases of the installation process.

If the installation process is cancelled for some reason, such as the phone runs out of memory, then the installation is not complete, or partial. To complete the partial installation, either delete the partially installed application, or reinstall the application.

If there are problems with installation, you can view the installation log or send the installation log to a help desk for troubleshooting. Press **Options** and select **View log** or **Send log**.

#### **Remove Application or Software**

From Tools application:

1. Open App Mgr.

- 2. Scroll to desired application installation file.
- 3. Press Options and select Remove.

**Note**: Removing a software application may cause you to not be able to view documents created with that software, and other software may not work if it relies on the removed software.

#### FILE MANAGER

Organise and manage files stored in the phone memory and on the miniSD Card. It's an easy way to find files and folders.

#### View Folders and Files

From Tools application:

- Open File Mgr.
- 2. A list of folders and files stored in the phone memory appears. Some folders may have sub folders, for example, Images folder has two sub folders -Picture msgs. and Wallpapers. Files that have not been stored in a folder are listed after the folder names.
  - Iisted after the folder names.
     Scroll ► to view folders and files stored on the miniSD Card.
- 3. Scroll to desired folder or file and open.

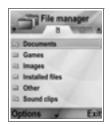

#### Find Folders and Files

Type letters or keywords in a search box \_\_\_\_\_ to find a folder or file.

From Tools application:

- 1. Open File Mgr.
- 2. Press Options and select Find.
- 3. Choose to look in the phone memory or miniSD Card.
- **4.** Type in the keyword to find, or just type in a few letters, and press **Find**.
- After a brief period of searching, a list of files and folders containing the keyword displays.

The list is sorted from closest match first to farthest match last. Folders and files with the same name appear with folder before file.

#### Manage Folders and Files

From Tools application:

- 1. Open File Mgr.
- 2. Press Options and select:

| Open                    | Open the selected folder or file.                                                                                                    |
|-------------------------|----------------------------------------------------------------------------------------------------|
| Delete                  | Delete the selected folder or file.                                                                                                    |
| Move to folder          | Move selected item to another folder.                                                                                                    |
| Copy to folder          | Copy selected item to another folder, leaving the original in its current place.                                                                                                    |
| New folder              | Create a new folder.                                                                                                    |
| Mark/Unmark             | Mark or unmark several files at once. Not available for folders.                                                                                                    |
| Rename                  | Change name of item. Default folders cannot be renamed.                                                                                                    |
| Receive via<br>Infrared | To receive a file via infrared, see page 104.                                                                                                    |
| View details            | View name, format type, date and time modified, size in bytes or kilobytes (if item is a folder, size is total of all files and folders inside the folder), whether it is a default folder, number of sub folders, and number of files. |
| Memory details          | View number of bytes stored in separate applications such as Calendar or Messages. Also view total memory in use and free memory. View phone memory on phone memory tab, or scroll ► for miniSD Card memory.                            |

#### Send Files

From Tools application:

- 1. Open File Mgr.
- 2. Open desired folder, then open file.

- Press Options and select Send > Via multimedia, Via email. Via Bluetooth. or Via infrared.
- To complete multimedia messages, see page 51; or e-mail messages on page 53; or Bluetooth on page 102; or Infrared on page 104.

**Note**: The phone may not allow you to copy, modify, transfer or forward some copyrighted images, ringtones or other content.

Send is not available if a folder or playlist is highlighted.

#### **PHOTOLIGHT**

Light up your subject before snapping a picture or recording a video clip. To turn on the Photolight;

- 1. From standby mode, press and hold
- Open Camera and continue with Take a Picture on page 71. To record a video clip, continue with Record a Video Clip on page 87.

To switch off Photolight, return to standby mode, then press and hold

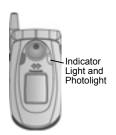

Or, you can switch on or off Photolight from **Tools** application:

1. Open Photolight.

Unlike a camera flash, the Photolight does not flash. Photolight remains on until you switch it off.

Note: Do not use the Photolight near the eyes. The Photolight is intended as an auxiliary light source for shooting photos in dim areas. It does not produce the intense light of a typical camera flash.

**Battery note**:Keeping Photolight switched on consumes battery power more rapidly. To conserve battery power, switch off Photolight when not in use.

# Use Photolight as a Flashlight

The Photolight can be switched on to use as a small flashlight.

 In standby mode, press and hold . The Photolight switches on

- Whether or not you close the flip, the Photolight remains on until you switch it off.
- The Photolight also switches off when the phone is switched off.

#### SIM TOOL KIT

The SIM Tool Kit allows applications existing on the SIM card to interact and operate with your phone. These applications, stored in the SIM memory, are Value Added Services. Your network operator can configure your SIM card with applications that can be seen on your phone as additional menu items.

Contact your network operator for further information.

# **CALL LOGS**

Check your recent missed calls, received calls, and dialled numbers. View the amount of data sent and received via GPRS. View details for each incoming and outgoing communication event such as voice calls, text messages, and GPRS connections

These features are SIM card dependent.

# MISSED CALLS, RECEIVED CALLS, AND DIALLED NUMBERS

When you miss an incoming call, a missed call icon and a note displays on the standby screen. Press **Show** to view the details of the missed call.

From Call Logs application:

- 1. Open Recent calls.
- 2. Open Missed calls, Received calls, or Dialled nos..
- List of last 20 calls appears with caller or dialled phone number (or name if entered in Contacts), date and time of call.
   Also, scroll or to view lists.

**Shortcut**: To view the Dialled nos. list from the standby screen, press

To clear all Recent calls lists (Missed calls, Received calls, and Dialled nos.) at once, open **Recent calls**, then press **Options** and select **Clear recent calls** 

#### Call or Add to Contacts

Make a call using a number from the recent calls lists, or add the number to your Contacts list.

From Call Logs application:

- 1. Open Recent calls.
- Locate desired number in Missed calls, Received calls, or Dialled nos., and highlight.

#### 3. Press Options and select:

| Call              | Dial the number.                                                                           |
|-------------------|--------------------------------------------------------------------------------------------|
| Create message >  | Select Via text message or Via multimedia to create a new message addressed to the number. |
| Use number        | Use the number as a base to edit for dialling a similar number.                            |
| Clear list        | Erase all numbers from selected list.                                                      |
| Add to Contacts > | Create new Contacts card or Update existing card using the number.                         |

#### CALL DURATION

Check duration of last call and accumulated duration of dialled calls, received calls, and all calls.

From Call Logs application:

- 1. Open Call duration.
- Scroll to view duration of Last call, Dialled nos., Received calls, and All calls (since last counter reset).
  - Times indicated in hours:minutes:seconds.

To clear all Call duration lists (Last calls, Dialled nos., Received calls and All calls) at once, press **Options** and select **Clear timers**.

To separate Call duration lists into summaries for each of both lines, Line 1, or Line 2, press **Options** and select **Filter timers**.

Note: Actual times invoiced from your wireless service provider for calls and services may vary from the call timers depending on number of network features purchased, when billing begins and ends, billing rounding off, etc.

#### **GPRS DATA COUNTER**

View the amount of data in kilobytes sent and received by the phone via GPRS data packets, for example, WAP pages, e-mail messages, downloaded ringtones and applications.

From Call Logs application:

- 1. Open GPRS counter.
- All sent data and All receiv. data amounts display in kilobytes.

To clear the GPRS counter, press **Options** and select **Clear counters**. Enter the phone lock code and press **OK**. See *Security Settings* on page 122.

#### **CALL LOGS SETTINGS**

From Call Logs application:

- 1. Press Options and select Settings.
- Scroll to select:

| Log duration       | Choose from <b>No log</b> , <b>1 day</b> , <b>10 days</b> , or <b>30 days</b> to store call information in the logs. |
|--------------------|----------------------------------------------------------------------------------------------------|
| Show call duration | Select <b>Yes</b> to switch on a time elapsed counter to display during a call.                                      |

#### **GENERAL CALL LOGS**

View details for each incoming and outgoing communication event such as voice calls, text messages, and GPRS connections

# From Call Logs application:

- A list of communication events displays. Up arrow icon indicates outgoing or sent; down arrow icon indicates incoming or received events.
- 3. Press Options and select:

| View details | Scroll to desired event to view details such as direction (in/out), type (voice, data, etc.), duration (for calls). |
|--------------|----------------------------------------------------------------------------------------------------|
| Clear log    | Clear all events from the log.                                                                                      |
| Filter       | Separate events into a list by type such as Outgoing, Incoming, Voice calls, Data calls.                            |

|         | Scroll to desired event to <b>Create new</b> Contacts card or <b>Update existing</b> card using number or |
|---------|----------------------------------------------------------------------------------------------------|
| tacts - | address.                                                                                                  |

# QUICKOFFICE

Store your Microsoft® Word, Excel, and PowerPoint® documents on your phone. Edit them right on the phone, then beam or send the new documents to another device, or save them to the miniSD Card.

**Note**: For customer support and more information on Quickoffice, visit www.quickoffice.com.

#### VIEW DOCUMENTS

From Quickoffice application:

- Scroll to Quickword, Quicksheet, or Quickpoint documents tabs
- 2. A list of documents in phone memory appears.
- 3. Press Options and select:

| Open              | Open highlighted file.                                                                                    |
|-------------------|----------------------------------------------------------------------------------------------------|
| New               | Create a new document.                                                                                    |
| Browse            | Select the memory to browse. Open folders as needed to view documents                                     |
| File management > | Sort files to sort by name, size, date or ext., or Scan location to Scan default, Scan mail, or Scan all. |
| Refresh           | Refresh the list view.                                                                                    |
| Properties        | View details of highlighted file.                                                                         |
| Send as           | Send file Via multimedia, Via e-mail, Via Bluetooth, Via infrared.                                        |
| Delete            | Delete highlighted file.                                                                                  |
| About product     | View copyright information about the software.                                                            |
| EULA              | View software license agreement                                                                           |

**Note**: You can also view and move your documents from File Manager (see page 148).

#### VIEW MICROSOFT® WORD DOCUMENTS

Documents open in read-only full screen view. You must press **Options** and select **Edit mode** to make edits to a document.

Scroll **◄** to move one line at a time or scroll **‡** to move one page at a time.

Go to shortcuts (percentage through the document): Press **F** for 20%, **F** for 30%, etc., **E** to go to beginning.

#### Press Options and select:

| Edit mode  | Go to Edit mode.                                                                                                    |
|------------|----------------------------------------------------------------------------------------------------|
| Search >   | Choose <b>Find</b> , <b>Find Next</b> or <b>Replace</b> . Enter text to be located in <b>Find field</b> . In other fields, scroll <b>▶</b> to choose a search range. Then press <b>Find</b> . |
| Goto >     | To go to desired place in the document, choose <b>Top</b> , <b>Percent</b> , or <b>Bottom</b> .                                                                                               |
| Zoom >     | <b>Zoom out</b> , <b>Zoom 100%</b> , or <b>Zoom in</b> document by desired amount.                                                                                                    |
| Autoscroll | Automatically scroll document line by line. Scroll   ▼ to increase speed, scroll ≜ to decrease speed.                                                                                         |
| Print      | Print document by sending it via Multimedia, Bluetooth® or infrared.                                                                                                    |

#### EDIT MICROSOFT® WORD DOCUMENTS

- From an open document, press Options and select Edit mode
- 2. Save the document with a new file name.
- 3. Scroll through the document using:
  - ▼ move down one line
- ▲ move up one line
- - move left one space
  ▶ move right one space

To highlight text to apply a format, press and hold ௵, then scroll ▶ or ■. The text will highlight. For more text editing options, see *Entering Text* on page 24.

#### Press Options and select:

| View mode   | Go to View mode.                                                                                                    |
|-------------|----------------------------------------------------------------------------------------------------|
| Font        | Choose a font name and size to apply to highlighted text.                                                                                                    |
| Style >     | Choose bold, italic, or underline to apply to highlighted text.                                                                                                    |
| Alignment > | Choose left, centre, or right alignment to apply to highlighted text.                                                                                                    |
| Colour      | Choose a colour to apply to highlighted text.                                                                                                    |
| Bullet      | Apply bullet to highlighted text.                                                                                                    |
| Search >    | Choose <b>Find</b> , <b>Find Next</b> or <b>Replace</b> . Enter text to be located in <b>Find</b> field. In other fields, scroll ► to choose a search range. Then press Find. |
| Print       | Print document by sending it via Multimedia, Bluetooth® or infrared.                                                                                                    |

**Note**: Tables, pictures or embedded objects in Microsoft<sup>®</sup> Word documents cannot be displayed on the phone.

## **VIEW MICROSOFT® EXCEL DOCUMENTS**

Documents open in read-only full screen view.

Scroll through the document using:

▼ - move down one cell ▲ - move up one cell

■ - move left one cell
▶ - move right one cell

- toggle between view mode and edit mode

# Press Options and select:

| Edit Cell             | Edit highlighted cell.                                                     |
|-----------------------|----------------------------------------------------------------------------|
| Worksheets >          | Select, insert, rename or delete worksheets.                               |
| Toggle Full<br>Screen | Toggle between full screen and reduced screen.                             |
| Zoom >                | Choose a size to zoom document.                                            |
| Freeze >              | Freeze <b>Row</b> , <b>Column</b> or <b>Both</b> for the highlighted cell. |

| Adjust Column<br>Width | Scroll <b>■</b> to adjust column width.                                                                                                    |
|------------------------|----------------------------------------------------------------------------------------------------|
| Clipboard >            | Choose <b>Cut</b> , <b>Copy</b> , <b>Paste</b> or <b>Select All</b> to apply to highlighted cells.                                                                                    |
| Search >               | Choose <b>Find</b> , <b>Find Next</b> or <b>Replace</b> . Enter text to be located in <b>Find</b> field. In other fields, scroll ► to choose a search range. Then press <b>Find</b> . |
| Properties             | Set cursor movement after entry and toggle autorecalculations.                                                                                                    |
| Print                  | Print document by sending it via Multimedia, Bluetooth® or infrared.                                                                                                    |

#### **EDIT MICROSOFT® EXCEL DOCUMENTS**

Documents open in read-only full screen view.

- toggle between view mode and edit mode

#### In edit mode:

■ - move cursor left within a cell
▶ - move cursor right within a cell

## Press Options and select:

| Accept Text Edit | Enter the edit.                                                                                    |
|------------------|----------------------------------------------------------------------------------------------------|
| Revert Text Edit | Revert to previous cell content.                                                                   |
| Operators >      | Choose from list of math operators and commonly used symbols.                                      |
| Functions >      | Choose from list of spreadsheet functions.                                                         |
| Range Select     | Select a range of cells by highlighting.                                                           |
| Formatting >     | Choose from list of formatting.                                                                    |
| Alignement >     | Choose <b>Default</b> , <b>Left</b> , <b>Center</b> or <b>Right</b> to apply to highlighted cells. |
| Justify >        | Choose <b>Default</b> , <b>Left</b> , <b>Centre</b> or <b>Right</b> to apply to highlighted cells. |
| Font             | Apply <b>Bold</b> or <b>Underline</b> font style.                                                  |

| Colour >    | Apply colour to Font or Cell.                                                                      |
|-------------|----------------------------------------------------------------------------------------------------|
| Style       | Choose from list of text and number styles.                                                        |
| Clipboard > | Choose <b>Cut</b> , <b>Copy</b> , <b>Paste</b> or <b>Select All</b> to apply to highlighted cells. |
| Clear       | Clears highlighted cell formatting, formula content, or both.                                      |
| Print       | Print document by sending it via Multimedia, Bluetooth® or infrared.                               |

**Note:** Macros, pictures, graphs or embedded objects in Microsoft<sup>®</sup> Excel documents cannot be displayed on the phone.

# VIEW MICROSOFT® POWERPOINT® DOCUMENTS

Documents open in outline view.

Scroll **◄**▶ to move between outline, notes, slide, and thumbnail views.

# **Navigation Shortcuts**

| View                         | Action                                        | Keypress           |
|------------------------------|-----------------------------------------------|--------------------|
| Outline, Notes,<br>Slide     | Toggle between full screen and partial screen | •                  |
| Slide view full screen       | Zoom out<br>Zoom in<br>Fit to screen          | (t)                |
| Outline, Notes,<br>Slide     | Previous slide<br>Next slide                  | or F               |
| Thumb<br>(4 slides per page) | Page up Page down Next slide Previous slide   | <b>* * * * * *</b> |

| Outline | Collapse slide | Tw  |
|---------|----------------|-----|
|         | Expand slide   | DE. |
|         | Collapse all   | 4,0 |
|         | Expand all     | 6-  |
|         | Edit slide     | 2 = |

#### **Options Menu**

The Options menu varies in an open PowerPoint® document, depending on which of the 4 views you are using.

#### Press Options and select:

| Toggle Screen | Toggle screen in outline, notes, and slide view.                                                          |
|---------------|----------------------------------------------------------------------------------------------------|
| Edit >        | In outline view, you can edit the entry, insert and delete slides. In notes view, you can edit the entry. |
| Outline >     | In outline view, expand and collapse one or all slides.                                                   |
| Navigate >    | In all views, move to next or previous page or slide.                                                     |
| Goto          | Go to another view.                                                                                       |
| Pitch >       | Start or stop pitch device.                                                                               |
| Print         | In outline or notes view, print document by sending it via Multimedia, Bluetooth® or infrared.            |
| Exit >        | In thumb view, choose Close and save, Close and save as, or Close and discard.                            |

**Note**: Animation, multimedia, or embedded objects in Microsoft<sup>®</sup> PowerPoint<sup>®</sup> documents cannot be displayed on the phone.

# **GAMES**

Your phone is supplied with two games, MicroGolf and Balloon-Headed Boy.

Note: For customer support and more information on MicroGolf and Balloon-Headed Boy games, visit the forum at

www.morpheme.co.uk.

#### **Download Games**

See *Download Files from the Internet* on page 95. For customer support of downloaded content, visit the respective supplier's website

**Note:** Panasonic is not responsible for the performance of downloaded content or possible corruption of phone software.

Free content is available for your X700 phone. For downloading information, visit www.panasonicbox.com. Availability of this service is dependent on your country/region or network. The downloaded content is free, however there will be a communication fee to download.

# **MICROGOLF GAME**

Play 18 holes of a miniature golf game.

From Games application:

- 1. Open MicroGolf icon.
- 2. Navigation options:

| Rotate clockwise:               | Scroll ► or press ►.                  |
|---------------------------------|---------------------------------------|
| Rotate counterclockwise:        | Scroll ■ or press ■.                  |
| Snap direction to the diagonal: | Press , , or .                        |
| Increase power:                 | Press ● or ■ Release to hit the ball. |
| Toggle golfer on or off:        | Press .                               |

|                         | Press O. Scroll for 4 directions to move the view. |
|-------------------------|----------------------------------------------------|
| Switch sound on or off: | See Options menu.                                  |

#### **BALLOON-HEADED BOY GAME**

Move Balloon-Headed Boy through different levels to rescue balloons to bring to the birthday party. Watch out for the frogs!

#### From Games application:

- 1. Open Balloon-Headed Boy icon.
- 2. The game may show hints of which key to press to move.
- 3. Navigation options:

| Move right:             | Scroll ► or press .                            |
|-------------------------|------------------------------------------------|
| Move left:              | Scroll ■ or press ■.                           |
| Move up:                | Scroll ▲ or press 📧.                           |
| Move down:              | Scroll ▼ or press ■■.                          |
| Go back one screen:     | Press .                                        |
| Switch sound on or off: | Press when at title screen below speaker icon. |

# **FAVOURITES**

Favourites serves as a "bulletin board" storing shortcuts to your frequently used applications or documents stored in phone memory or miniSD Card.

#### **OPEN A FAVOURITES SHORTCUT**

Open Favourites application:

Scroll to the desired shortcut; press
 Options and select Open. Or, press to open.

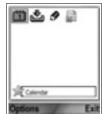

# ADD A SHORTCUT TO FAVOURITES

- Open the item within the application or open the document in which you want to store a shortcut in Favourites.
- 2. Press Options and select Add to favourites.
  - Adding to Favourites is available only for certain applications.

# **MANAGE FAVOURITES**

Open Favourites application:

- 1. Scroll to the desired shortcut.
- 2. Press Options and select:

| Edit shortcut name  | Change the name of the shortcut.                                                                |
|---------------------|-------------------------------------------------------------------------------------------------|
| Shortcut icon       | When this option appears, choose a different icon picture by scrolling through grid.            |
| Move                | A checkmark appears on the shortcut icon. Scroll or to move to desired location, then press ok. |
| List view/Grid view | View the shortcuts in a list view or grid view.                                                 |
| Delete shortcut     | Remove shortcut from Favourites.                                                                |

**Note**: The default shortcuts to Today in Calendar, Inbox in Messages, and Notepad cannot be deleted nor can the icon be changed.

To change the wallpaper of the Favourites screen, see *Change Wallpaper or Screensaver* on page 115.

# **ACCESSORIES**

Many accessories are available for your Panasonic phone. Contact your wireless service provider to purchase Genuine Panasonic accessories. Using non-Panasonic accessories or accessories not recommended by your wireless service provider may result in poor performance of your phone, or even cause an electrical hazard.

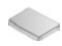

#### BATTERY LITHIUM-ION 780 mAh

(EB-BSX700)

Carry a spare battery.

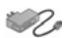

#### TRAVEL CHARGER

(EB-CAX70AU) (EB-CAX70CN) (EB-CAX70EU)

(EB-CAX70UK) (EB-CAX70US)

Recharge the battery using any electrical outlet. Plugs for use in many countries are available.

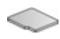

#### miniSD CARD

MiniSD (secure data) memory card stores sound, video, picture, and voice files. Card memory size varies

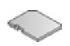

#### miniSD CARD ADAPTER

This adapter allows you to use your miniSD Card in a standard SD socket. See miniSD Card on page 143.

Warning: When you use a miniSD Card with an SD Memory Card application device, please insert the card in the miniSD adapter which is included in the package. When you use the card with an SD Memory Card application device, please insert and remove the card with the adapter at the same time and never leave the adapter in the device.

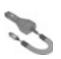

## **CAR CHARGER (DC ADAPTER)**

(EB-CDX70)

Recharge the battery using your vehicle's cigarette lighter socket.

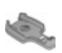

#### CAR HOLDER

(EB-KAX700)

Mounted in your vehicle to store your phone. Use with personal handsfree headset for handsfree operation.

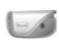

#### **CARRY CASE**

(EB-YKX700)

Clip your case to your clothing or purse to keep your phone close.

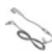

#### PERSONAL HANDSFREE HEADSET

(EB-EMD87)

Plug into your phone and talk without holding the phone to your ear.

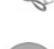

#### PRODUCT CD

Transfer data between your phone and your PC, using Bluetooth<sup>®</sup>, Infrared, or USB data cable.

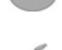

# USB DATA CABLE WITH CHARGING CAPABILITY

(EB-UCX700)

Use this to connect your phone to a PC to transfer data between them. Use in conjunction with the software provided on the CD-ROM.

# BLUETOOTH® HEADSET (EB-BHX70)

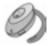

Talk handsfree and without wires. Place the headset on your ear and the phone in your pocket, with no wires connecting the two.

#### **BLUETOOTH® CAR KIT**

Parrot model CK3000 or Parrot model DriveBlue Made by Parrot, these Bluetooth® enabled handsfree car kits allow you to use your phone handsfree in your car. Model CK3000 requires installation, model DriveBlue plugs into your car cigarette lighter.

#### How to identify a genuine Panasonic accessory

Panasonic produces some of the most advanced mobile phones available. So, as you'd expect from this class leader, the range of accessories are second to none. Most genuine Panasonic accessories will have a label showing an "EB-XXXXX" model number.

# **TROUBLESHOOTING**

# **PROBLEMS**

| Problem                                                                                                    | Remedy                                                                                                    |
|----------------------------------------------------------------------------------------------------|----------------------------------------------------------------------------------------------------|
| Phone does not switch on                                                                                         | <ul> <li>Check that the battery is properly installed and charged.</li> <li>Press and hold for at least two seconds.</li> </ul>                                                                                                    |
| Short battery life for a new battery                                                                             | Battery life is reduced when:  • playing games  • leaving Bluetooth® switched on  • taking pictures with Camera  • recording video clips with Video recorder  • recording sound clips with Recorder  • using the Photolight often  • browsing the Internet  • downloading data  • leaving Cell Broadcast switched on  • phone is in a weak service area, requiring more battery power |
| Battery charging indicator does not appear, and phone cannot be switched on when starting battery charge session | Allow phone to charge for a few minutes before switching on. Battery may have been fully discharged.                                                                                                    |
| Battery fails to charge                                                                                          | Do not connect the Travel Charger until after the battery has been installed.                                                                                                    |
| Display looks faded                                                                                              | Check the Brightness setting (see <i>Display Settings</i> on page 117).                                                                                                    |
| Emergency calls cannot be made                                                                                   | Check that the antenna symbol <b>T</b> is displayed - move to a coverage area and operate your phone when the antenna symbol appears.                                                                                                    |

| Problem                          | Remedy                                                                                                    |
|----------------------------------|----------------------------------------------------------------------------------------------------|
|                                  | Check to make sure the phone is switched on.                                                                                                    |
|                                  | If keypad is locked, press <b>Unlock</b> softkey,<br>then press                                                                                           |
|                                  | If phone is locked, enter lock code.                                                                                                    |
| Calls cannot be made or received | Check that the network signal strength<br>indicator displays at least one bar. Move<br>to a stronger coverage area.                                       |
|                                  | If no network name appears, the phone may<br>not be registered to a network. Move to<br>another area and watch for the phone to<br>register to a network. |
|                                  | Check Call barring, Fixed dialling, Closed<br>user group, and Call divert settings in<br>Settings application.                                            |

**Note**: The quality of display images may vary depending on the object or environment.

Display images may distort when shooting moving objects, especially in a fast moving environment.

#### **Error Messages**

These are some of the important error messages which may be displayed.

| Error Message                         | Meaning                                                                                                    |
|---------------------------------------|----------------------------------------------------------------------------------------------------|
| Unable to install                     | Unable to install game, ringing tone, application, etc., for various reasons such as not enough memory, or downloading failed.                                   |
| No access points defined. Define now? | You need to set up an access point for your phone to access the service you are requesting, such as Multimedia messaging, email, browsing the Internet, or chat. |

| Error Message                                             | Meaning                                                                                                    |
|-----------------------------------------------------------|----------------------------------------------------------------------------------------------------|
| Memory full                                               | Phone memory is full. Delete some files before new files can be stored. See <i>Shared Phone memory</i> on page 31.                                                                                 |
| No network coverage                                       | There is no network service in your current location.                                                                                                    |
| Network busy<br>Connection error                          | Network is overloaded with calls or there was an error trying to connect to the network.                                                                                                    |
| Unable to send<br>message. Maximum<br>message size is xxx | File size of object attached to message is too large to send. The xxx will be replaced by a file size. You may be able to send the file by infrared, Bluetooth®, or transfer by PC Software Suite. |
| Unable to connect. No network coverage.                   | Cannot connect to server you are requesting.                                                                                                    |
| Secure connection not available                           | Network cannot establish a secure connection.                                                                                                    |
| SIM card registration failed                              | The network cannot register your SIM card. Contact your wireless service provider.                                                                                                    |
| PIN code blocked.<br>Enter PUK code:                      | PIN code was entered incorrectly 3 times, therefore the SIM card is locked. Enter the PUK code, supplied by wireless service provider.                                                             |
| PIN2 code blocked.<br>Enter PUK2 code:                    | PIN2 code was entered incorrectly 3 times, therefore the SIM card is locked. Enter the PUK2 code, supplied by wireless service provider.                                                           |
| SIM card rejected                                         | The phone is set to accept only certain SIM cards. It will not accept the currently inserted SIM card.                                                                                             |

# **INDEX**

| A                         | Alarm set 43                |
|---------------------------|-----------------------------|
| About (copyrights) 135    | Chinese Lunar calendar 47   |
| Access point settings 118 | Create new 43               |
| Accessories 166           | Send events 46              |
| Active clamshell 118      | Settings 46                 |
| Alarm set                 | Views 44                    |
| Calendar 43               | Call                        |
| Clock 130                 | Answer by opening flip 118  |
| Applications              | Answering 18                |
| Close 31                  | Duration                    |
| Menu map                  | Ending                      |
| Navigating 27             | Handsfree talking 20        |
| Open                      | Hold or unhold 19           |
| Options softkey 28        | Making                      |
|                           | Mute or unmute 20           |
| В                         | Open applications during 21 |
| _                         | Options                     |
| Barring                   | Volume                      |
| Battery                   | Call barring                |
| Charging5                 |                             |
| Installing 4              | Call logs                   |
| Removing 4 Bluetooth 100  | Call settings               |
| Browser                   | Call waiting 20 Calls       |
| Bookmarks 94              | Dialled 152                 |
| Connect to Internet 91    | Emergency                   |
| Download files            | Missed 152                  |
| from Internet 95          | Multi-party (conference) 22 |
| Online options 93         | Received 152                |
| Saved pages 96            | Camera                      |
| Set up                    | Photolight                  |
| Settings95                | Picture quality 74          |
| Settings95                | Save pictures 73            |
|                           | Send pictures 73            |
| С                         | Take a picture 71           |
| Calculator 137            | View pictures 73            |
| Calendar 43–47            |                             |

| Cell broadcast messages 69 Certificate management 125 Chinese Lunar calendar 47 Clip art, add to photos 83                                                                                                    | Eject miniSD card                                                                                                    |
|----------------------------------------------------------------------------------------------------|----------------------------------------------------------------------------------------------------|
| Clock                                                                                                    | Emergency calls                                                                                                    |
| Conference calls                                                                                                    | Favourites       164         Fax modem       105         File manager       148         Fixed dialling       124         Flashlight       151         Frames, add to photos       83 |
| Operator       97         Contacts       35-42         Create new       35         Edit       37         Find       37         Groups       41         Make a call       37         My numbers       36         Send a Contacts card       40         Service numbers       40         SIM directory       35         Converter       138         Create e-mail messages       53         Create multimedia messages       51         Create text message       50 | Gallery                                                                                                    |
| Data call Access points                                                                                                    | Definition                                                                                                    |
|                                                                                                    |                                                                                                    |

| I                          | Create presentation 52            |
|----------------------------|-----------------------------------|
| Icons (indicators)12       | Drafts 62                         |
| Inbox 54                   | Email 57                          |
| Infrared 103               | E-mail (Mailbox) 58               |
| International calling 17   | Inbox 54                          |
| Internet. See Browser      | My folders 57                     |
|                            | Outbox                            |
| K                          | Receive new 54                    |
| ••                         | Reports                           |
| Key functions9             | Sent 63                           |
| Keys, lock 9               | Service command 70                |
|                            | Settings 66                       |
| L                          | SIM 69                            |
| Language                   | Types 49 miniSD card              |
| Browser page display 96    | Application 150                   |
| Cell broadcast68           | Installing                        |
| Phone                      | Removing                          |
| Writing                    | Missed calls 152                  |
| Lock code 123              | Moving in the applications . 27   |
| Lock keys 9                | Multi-party calls 22              |
| Lock phone 123             | Multitasking                      |
| Loudspeaker 20             | My numbers                        |
|                            | ,                                 |
| M                          | N                                 |
| Making a call              | Navigating in the applications 27 |
| Mark                       | Network settings 128              |
| Media75—89                 | Notepad                           |
| Gallery 75                 |                                   |
| PhotoBase 80               | 0                                 |
| RealOne Player 80          | •                                 |
| Video recorder 87          | On or off, switch phone 15        |
| Memory details 31          | Open applications 31              |
| Menu map                   | Operator menu 97                  |
| Messages48-70              | Options softkey 28                |
| Cell broadcast 69          | Outbox                            |
| Create new e-mail 53       | Overview, phone 8                 |
| Create new multimedia . 51 |                                   |
| Create new text 50         |                                   |

| P                            | Settings 116—129               |
|------------------------------|--------------------------------|
| Phone                        | Access point 118               |
| Memory                       | Alarm 130                      |
| Overview8                    | Barring 127                    |
| Settings116                  | Call 117                       |
| Switch on or off 15          | Call divert 126                |
| PhotoBase80                  | Certificate management 125     |
| Photolight 150               | Clock 129                      |
| Picture quality 74           | Connection 118                 |
| Picture, take 71             | Enhancement 128                |
| Pictures, edit 82            | Network 128                    |
| PIN code 122                 | Phone 116                      |
| PIN2 code 122                | Security 122                   |
| Play video, sound clips, and | Speed dial 131                 |
| streaming media 77           | SIM card                       |
| Problems 169                 | Installing                     |
|                              | Removing                       |
| Q                            | SIM directory                  |
|                              | Sound clips, play              |
| Quickoffice                  | Sound controls 78              |
| _                            | Speed dial                     |
| R                            | Streaming media, play 77       |
| RealOne Player 80            | Streaming media, play 11       |
| Recorder, voice 140          | _                              |
| Ringtones 112                | T                              |
|                              | Tabs 27                        |
| S                            | Take a picture 71              |
| Search                       | Text entry                     |
| Security settings 122        | Dictionary for predictive text |
| Send Calendar events 46      | entry 24                       |
| Send Contacts card 40        | General text entry 24          |
| Send data via Bluetooth 102  | Themes                         |
| Send data via infrared 104   | To-do                          |
| Send DTMF touch tones 21     | Tools 137—151                  |
| Send pictures74, 78          | Troubleshooting 169            |
| Send sound clips 78          |                                |
| Send video clips 78          | U                              |
| Service numbers 40           | Unmark 29                      |
|                              |                                |

| USB105, 167              |
|--------------------------|
| V                        |
| Video clips, play 77     |
| Video player controls 78 |
| Video recorder 87        |
| Voice commands 132       |
| Voice dial 133           |
| Voice mail 48            |
| Voice recorder 140       |
| Volume                   |
| Call 20                  |
| Player 78                |
| Ringtone                 |
| Sound clip               |
| Video clip 78            |
| W                        |
| Wallpaper, change 115    |
| Z                        |
| Zoom                     |
| Camera 72                |
| Gallery 76               |
| Video recorder 87        |

Free Manuals Download Website

http://myh66.com

http://usermanuals.us

http://www.somanuals.com

http://www.4manuals.cc

http://www.manual-lib.com

http://www.404manual.com

http://www.luxmanual.com

http://aubethermostatmanual.com

Golf course search by state

http://golfingnear.com

Email search by domain

http://emailbydomain.com

Auto manuals search

http://auto.somanuals.com

TV manuals search

http://tv.somanuals.com